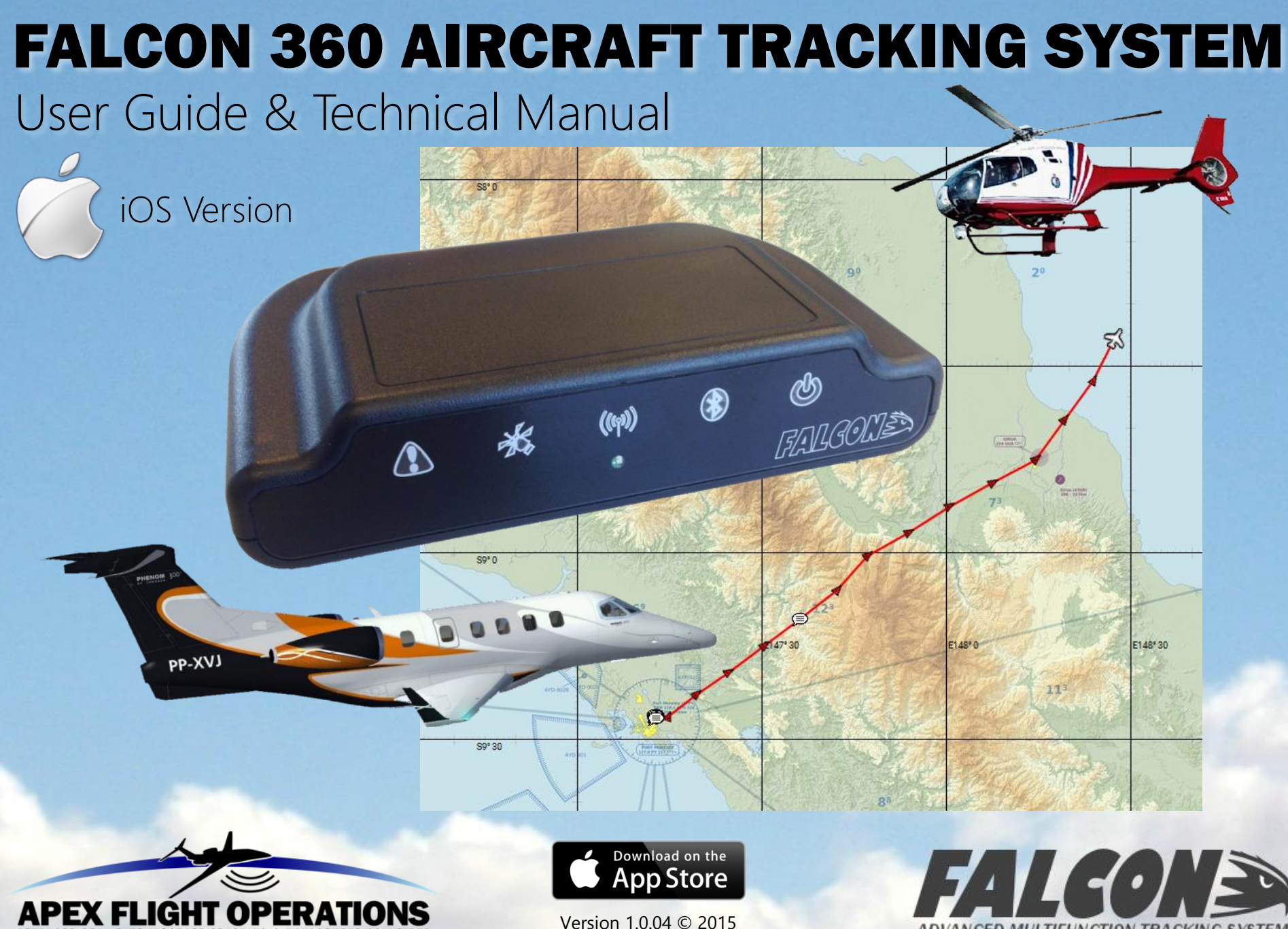

ADVANCED MULTIFUNCTION TRACKING SYSTEM

# a) QUICK REFERENCE

<span id="page-1-0"></span>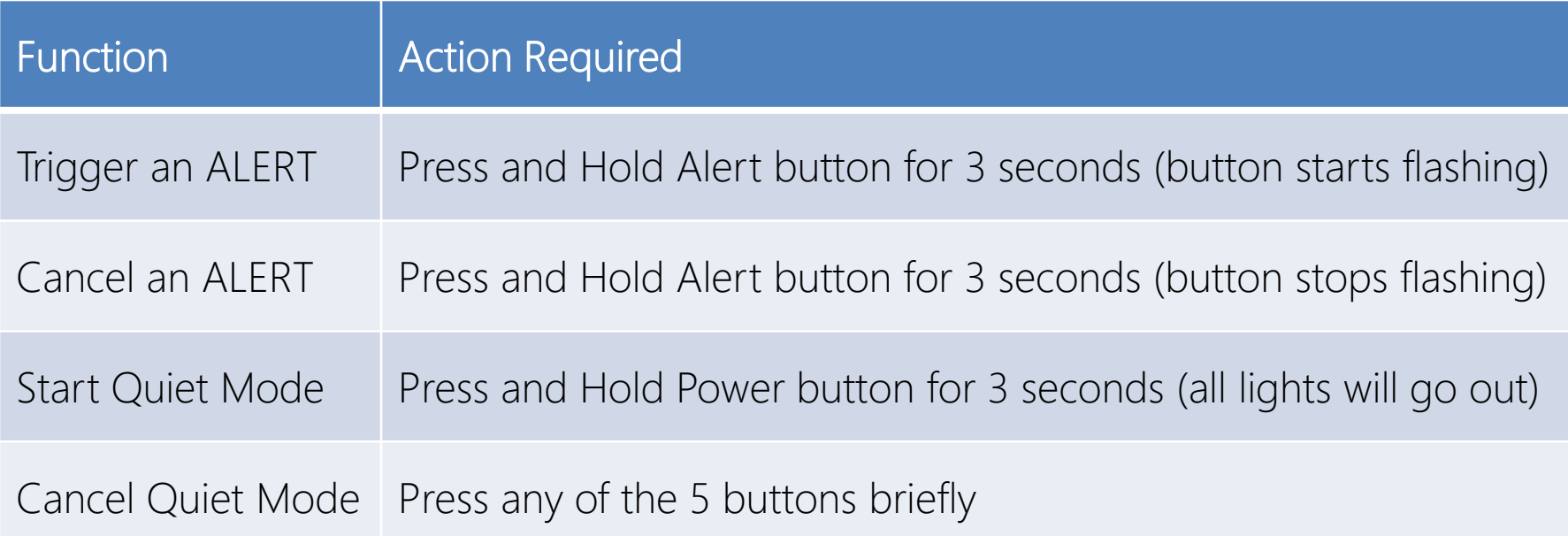

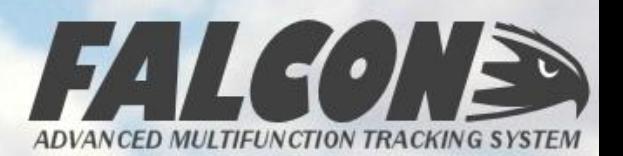

# REFERENCE – COMMON DISPLAYS

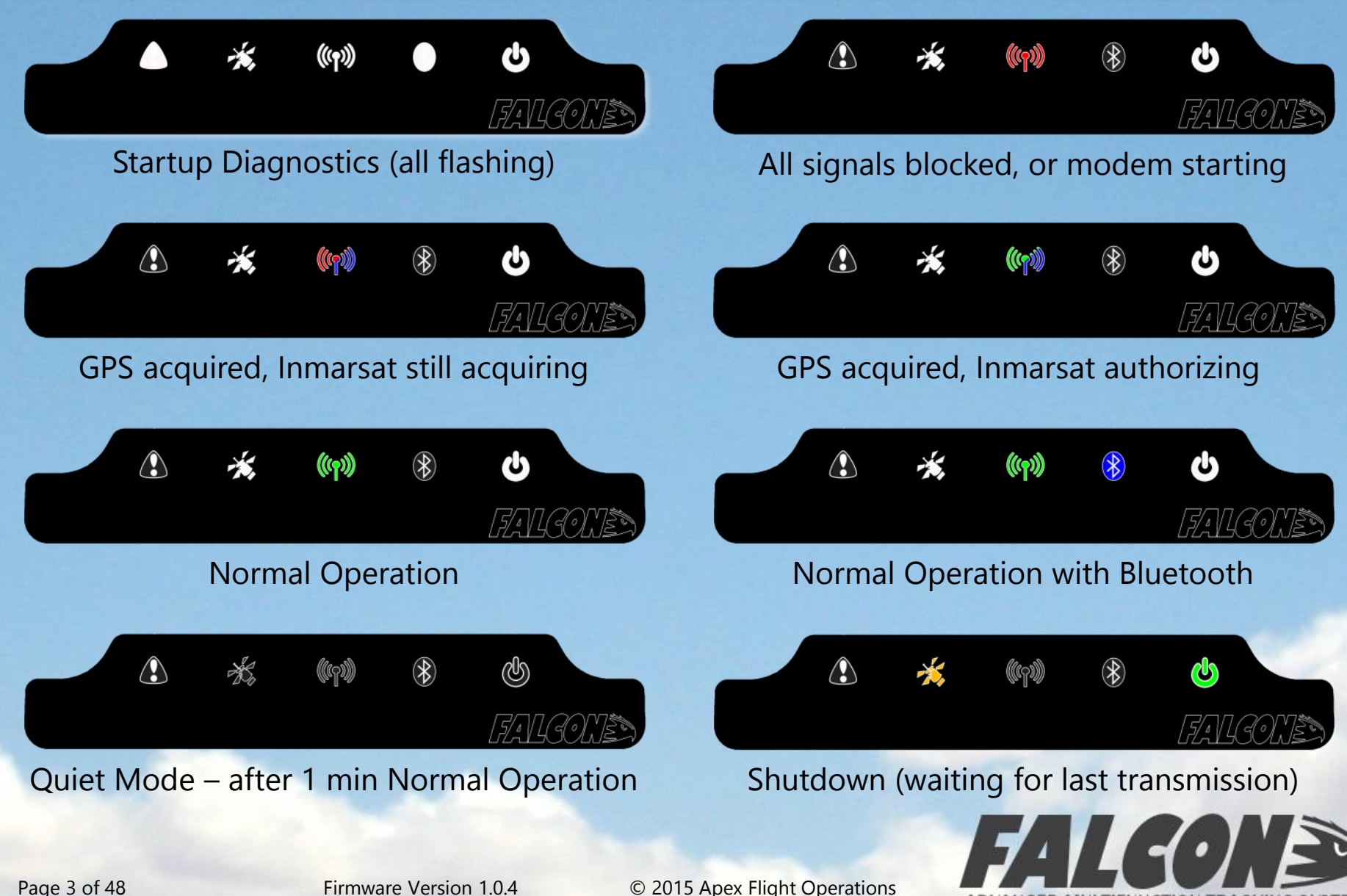

**ADVANCED MULTIFUNCTION TRACKING SYS** 

# INDEX *[Click on the heading to jump to section](#page-4-0)*

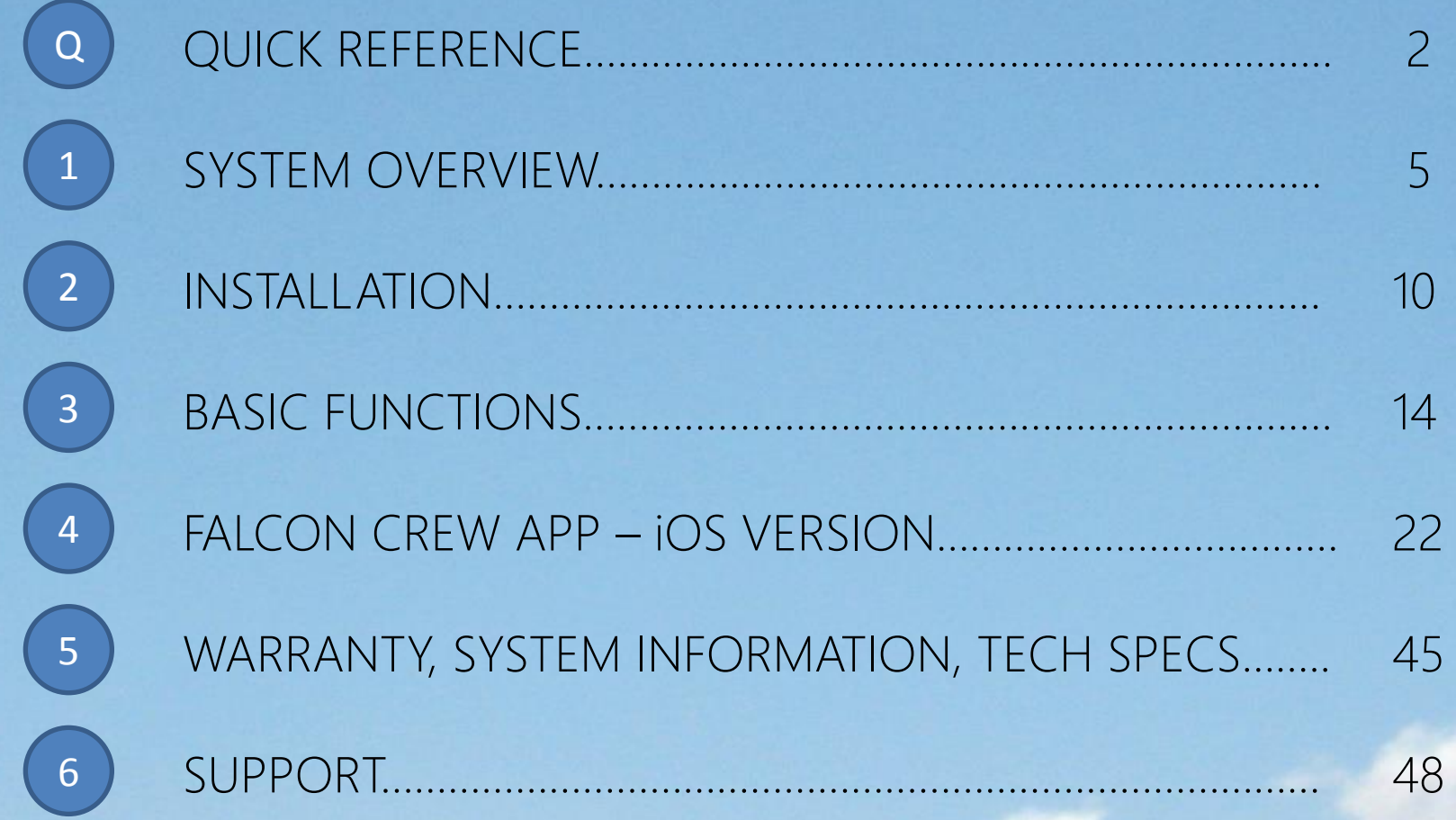

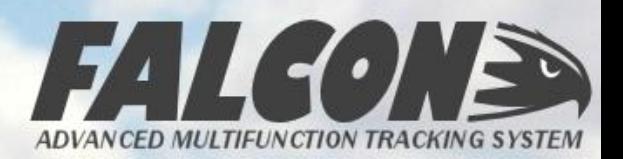

Page 4 of 48 Firmware Version 1.0.4 © 2015 Apex Flight Operations

# 1) SYSTEM OVERVIEW

Thank you for purchasing the Falcon 360 – we have designed this system to provide efficient and cost-effective tracking for your aircraft, as well as provide you with a tool for reliable communication and data gathering during flight operations.

The Falcon is essentially a system that gathers information from the aircraft, requiring very little or no interaction from the flight crew, and transmitting that information to ground operations for display on a tracking system. In normal installation and operation it will automatically track the aircraft whenever the Avionics bus is powered.

<span id="page-4-0"></span>This User Guide covers version 1 and version 1.5 of the Falcon system, the major difference between the two versions being the adoption of Bluetooth Low Energy in version 1.5.

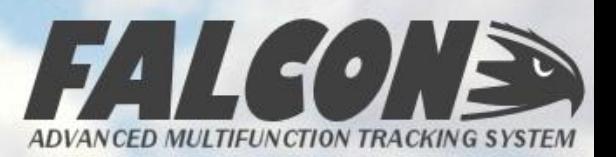

## SYSTEM COMPONENTS 1

The Falcon 360 system consists of the tracking module which is mounted in a suitable position on the glareshield, and a power cable which is connected to an auxiliary power supply in the aircraft. Please refer to the Installation section for more information on installation options for the system. The components are illustrated below:

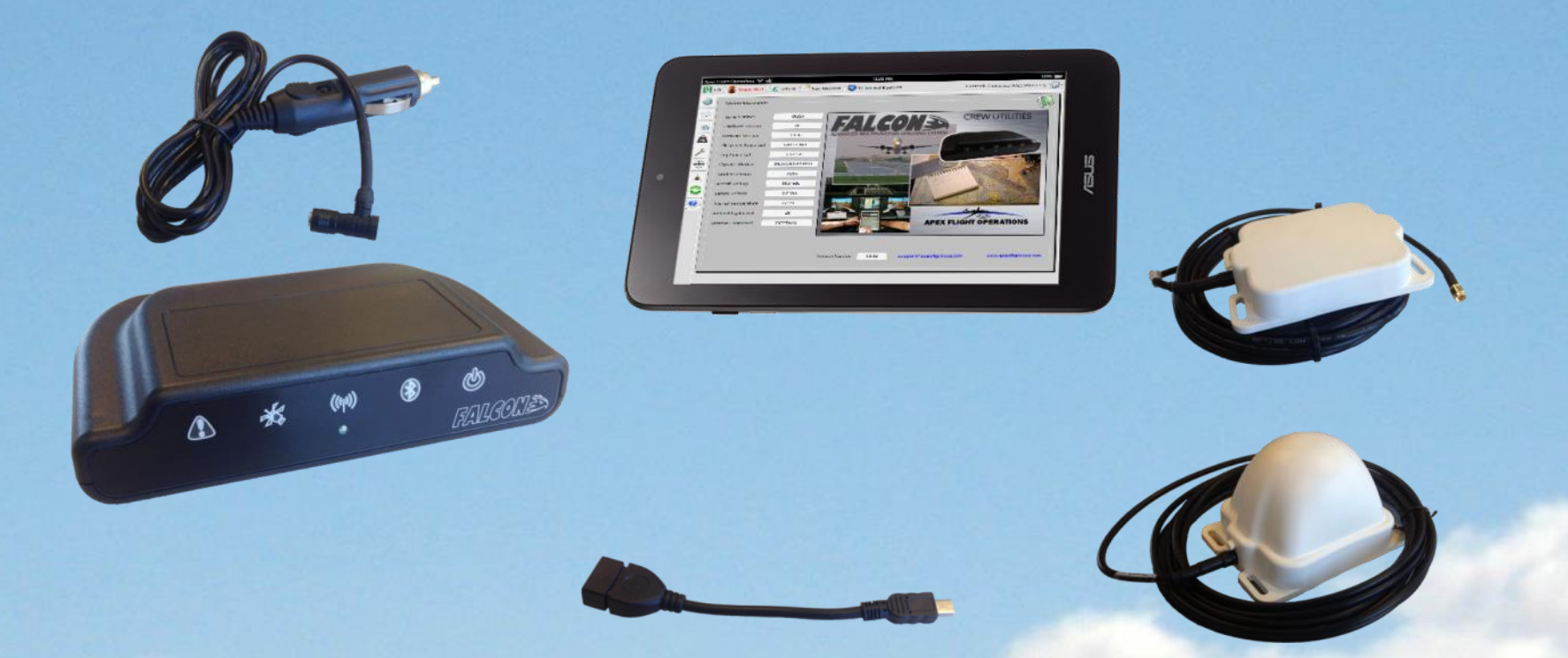

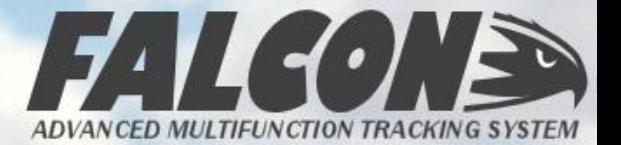

Page 6 of 48 **Firmware Version 1.0.4** © 2015 Apex Flight Operations

## BUTTONS AND INDICATORS (all versions) 1

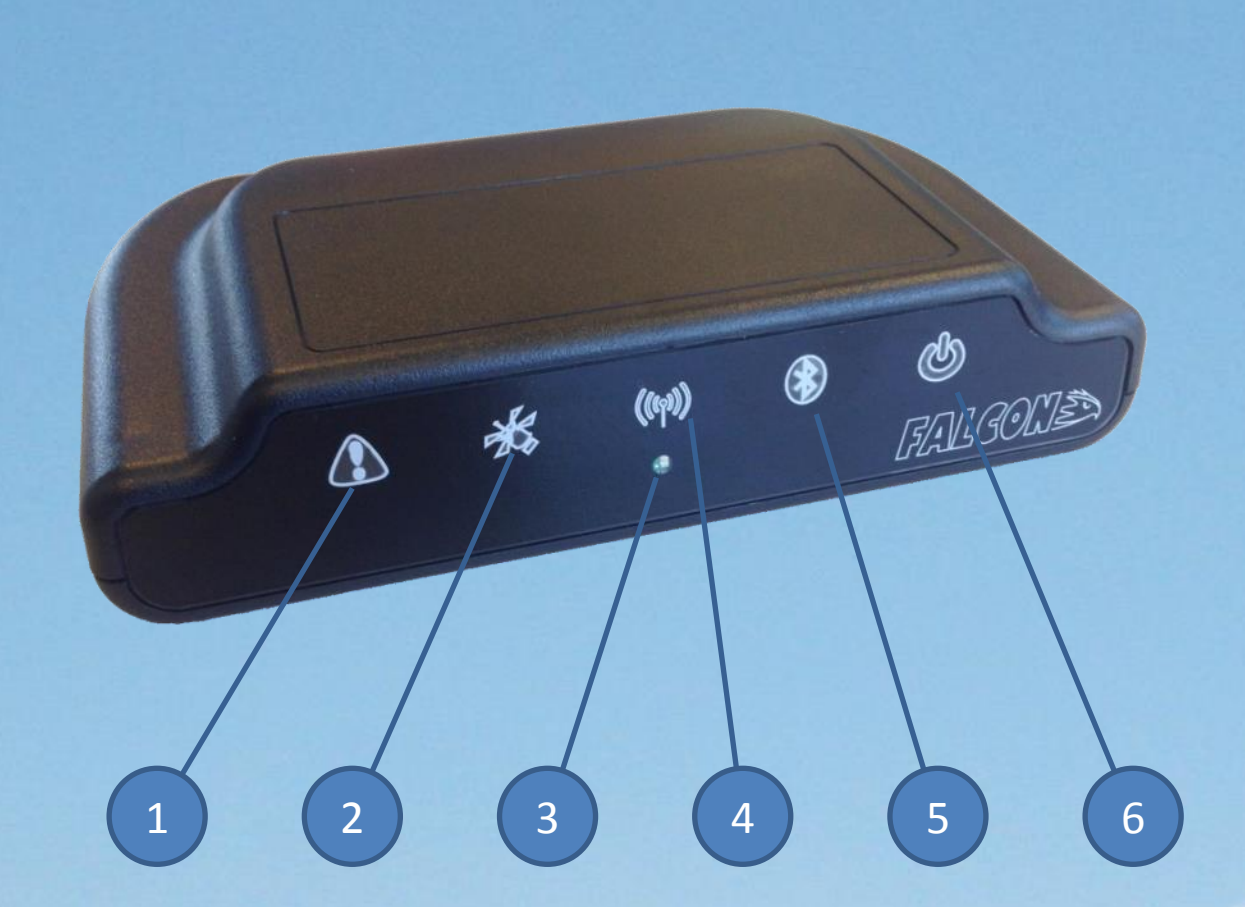

- 1. ALERT Button
- 2. Antenna Indicator
- 3. Light Meter
- 4. Signal Indicator
- 5. Bluetooth Button
- 6. Power Indicator

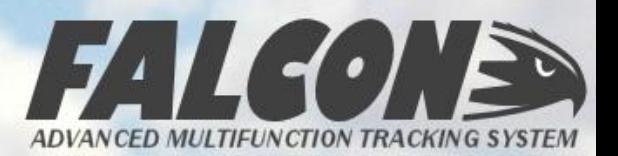

Page 7 of 48 Firmware Version 1.0.4 © 2015 Apex Flight Operations

# PLUGS AND CONNECTORS (version 1) 1

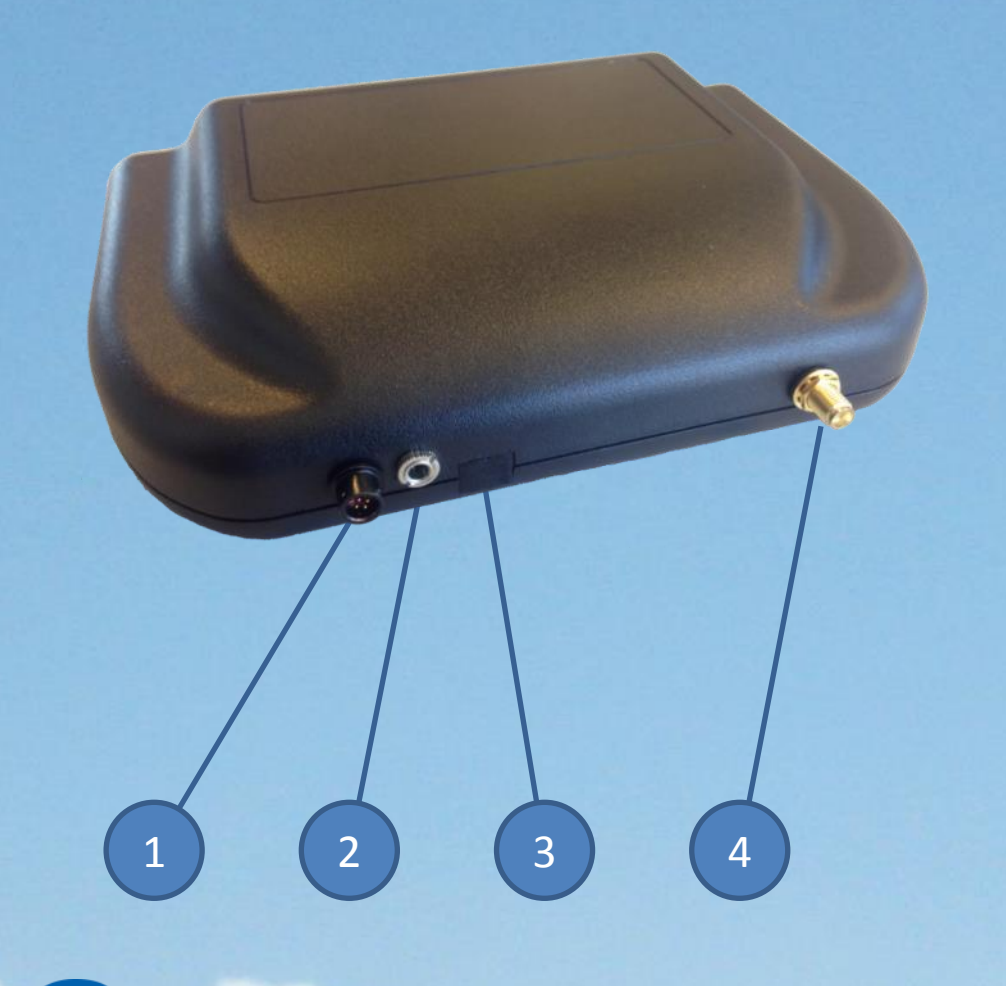

- 1. Power Connector
- 2. Factory Plug
- 3. Mini-USB Port
- 4. Antenna Connector

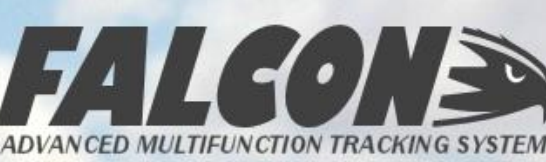

**\* Bluetooth** 

Page 8 of 48 Firmware Version 1.0.4 © 2015 Apex Flight Operations

# PLUGS AND CONNECTORS (version 1.5) 1

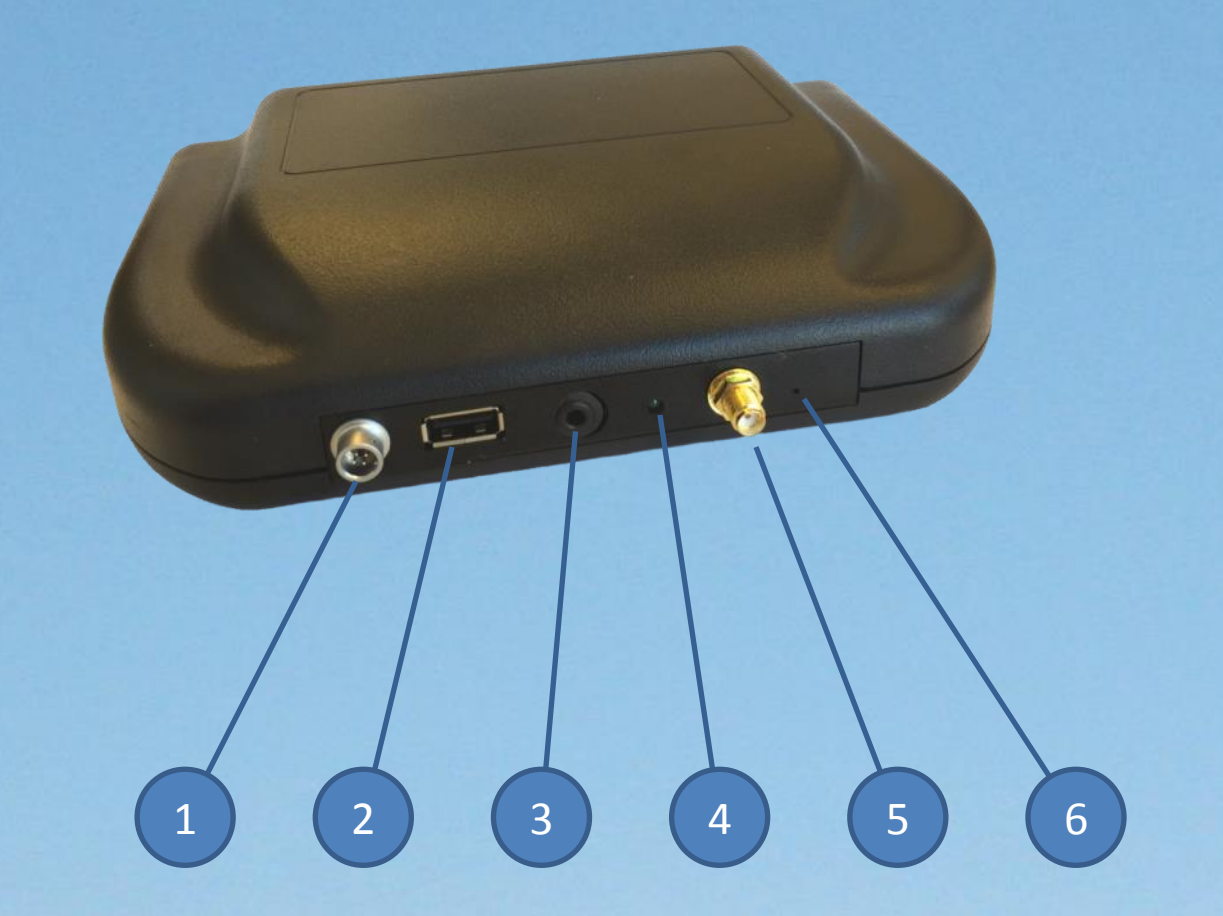

- 1. Power Connector
- 2. USB Port
- 3. Factory Plug
- 4. CPU LED
- 5. Antenna Connector
- 6. Reset Pin

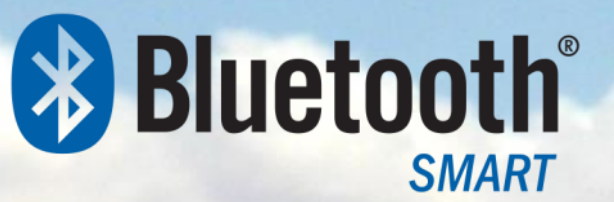

Page 9 of 48 Firmware Version 1.0.4 © 2015 Apex Flight Operations

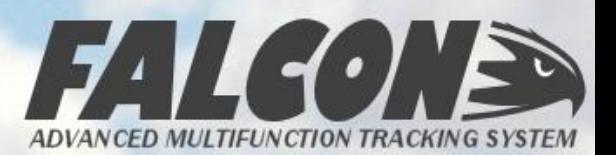

## INSTALLATION 2

The Falcon is a portable unit, and is designed to be used without any modification to your aircraft. The system requires only a power supply, preferably from the aircraft's Avionics Bus, in order to operate. The unit does not have a Power switch, and the Power indication button is not designed to switch the unit on or off – the Falcon will start operation only when external power is supplied.

The Falcon should be positioned in the aircraft to ensure an optimal satellite signal as well as easy operation by the flight crew. The best way to establish the ideal position for the Falcon is to follow these steps:

- 1. Connect the Antenna to the unit
- 2. Connect the Falcon to the power source and switch on external power
- 3. Use the Signal indication to find a location where the indication is solid green
- 4. Fix the Antenna in place at this position using the Velcro supplied
- 5. Fix the Falcon unit in your preferred location in the cockpit using the Velcro supplied
- 6. Tidy the cables to ensure there is no snagging of controls or interference to the crew

<span id="page-9-0"></span>Use the information on the following pages to assist you in positioning the Falcon in your aircraft.

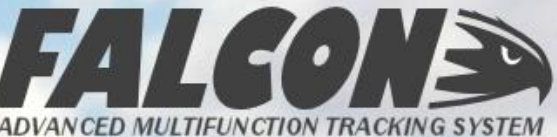

# 2) ANTENNA LOCATION

The communication with the Inmarsat and GPS satellite constellations may be hampered by metallic obstructions, so position the antenna in the best position to avoid shadowing from the roof of the aircraft, or the central divider (if present). The Falcon antenna is best located on the co-pilot's half of the glareshield, positioned as far forward as possible. Below are some typical locations to illustrate good positions for the antenna:

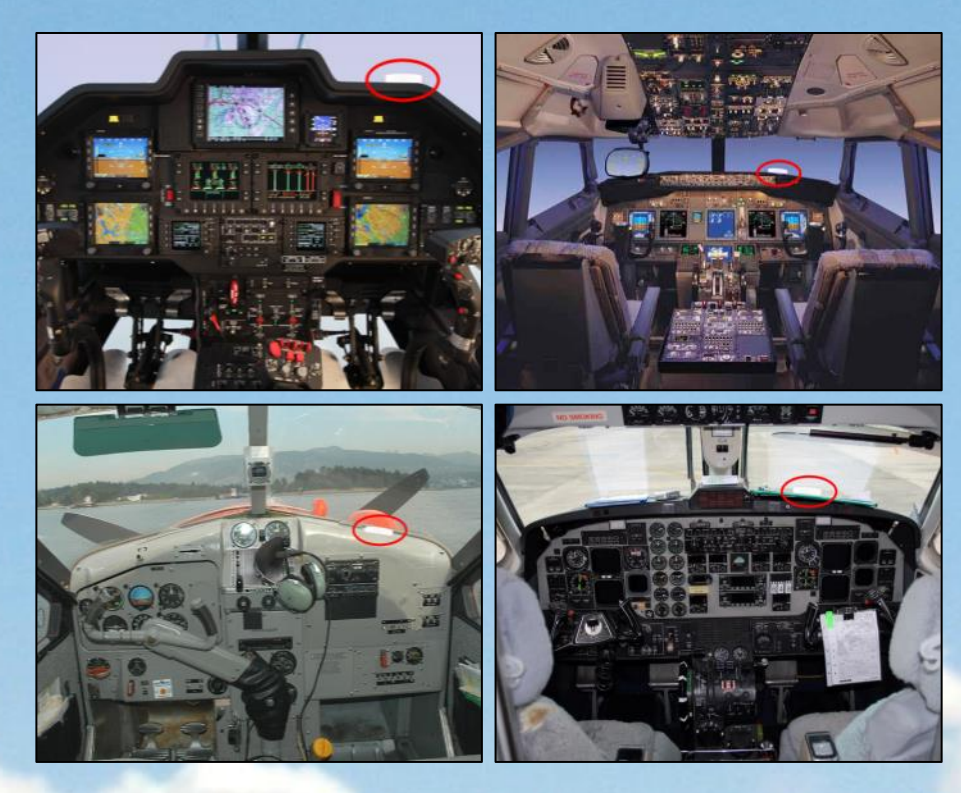

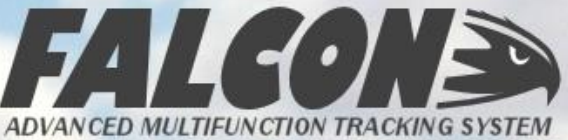

## FALCON UNIT LOCATION 2

In an ideal installation, the Falcon will usually achieve a satellite lock in about 30 seconds after the diagnostics have completed. It will update the satellite signal strength indication every 5 seconds whilst there is no full satellite lock - if you don't get a satellite lock in your initial position, move the antenna every 10s or so, and observe the **Signal [Indicator](#page-17-0)** to find the best position.

Once you have positioned the antenna, put he Falcon in a suitable location in the cockpit, considering the following:

- 1. Ease-of-reach: the crew should be able to easily press the Alert button
- 2. Visibility: the Falcon will notify the crew of incoming messages via the front display
- 3. Connectivity: the Bluetooth connection has a range of around 5m
- 4. Safety: the Falcon and cables should not interfere with any aircraft controls or the crew's actions

Once the ideal position is located, use the Velcro supplied to ensure the that unit is secure and cannot move during operation.

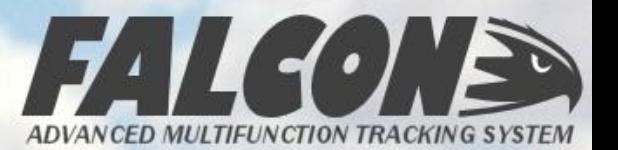

## POWER CONNECTION 2

The Power Cable provided has a self-locking connection to the Falcon unit to ensure that it cannot become accidentally unplugged whilst in operation. The other side of the cable is terminated with an Auxiliary power plug – this should be inserted into the Auxiliary Power socket in the aircraft.

If the aircraft does not have an Auxiliary Power socket, or you would prefer to have the cable connected directly to the aircraft power, the following wiring diagram should be used by your Aircraft Maintenance Organization to get approval for this modification to your aircraft. Please refer to the color key for the cable provided with your equipment.

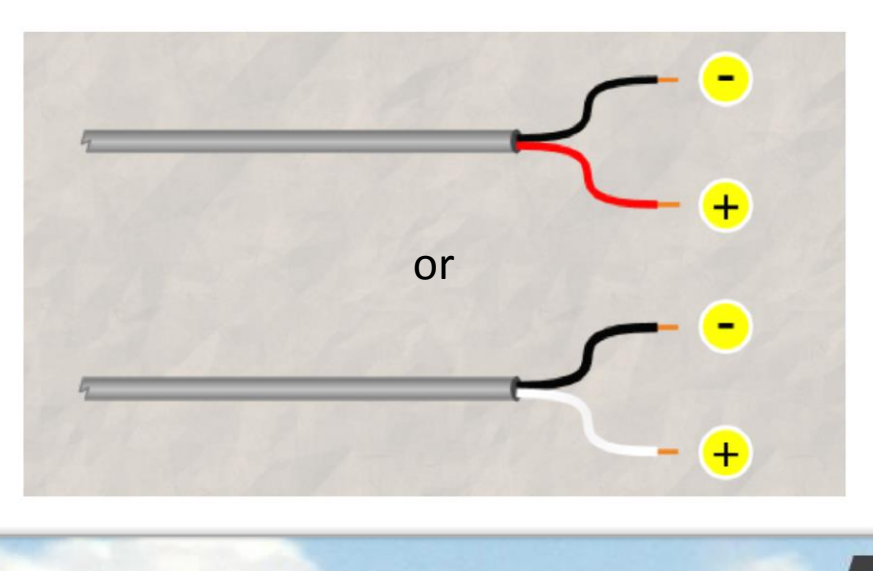

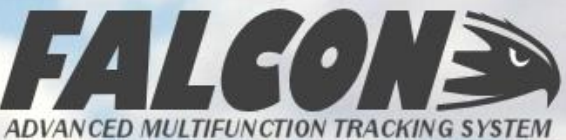

#### STARTUP DIAGNOSTICS 3

During startup, the Falcon will run a number of self-diagnostic tests, which will determine whether the unit is in good working order. If any of these diagnostic tests fail, one or more of the indicators will flash amber – please consult the following table to determine what has failed, and what steps to take to rectify.

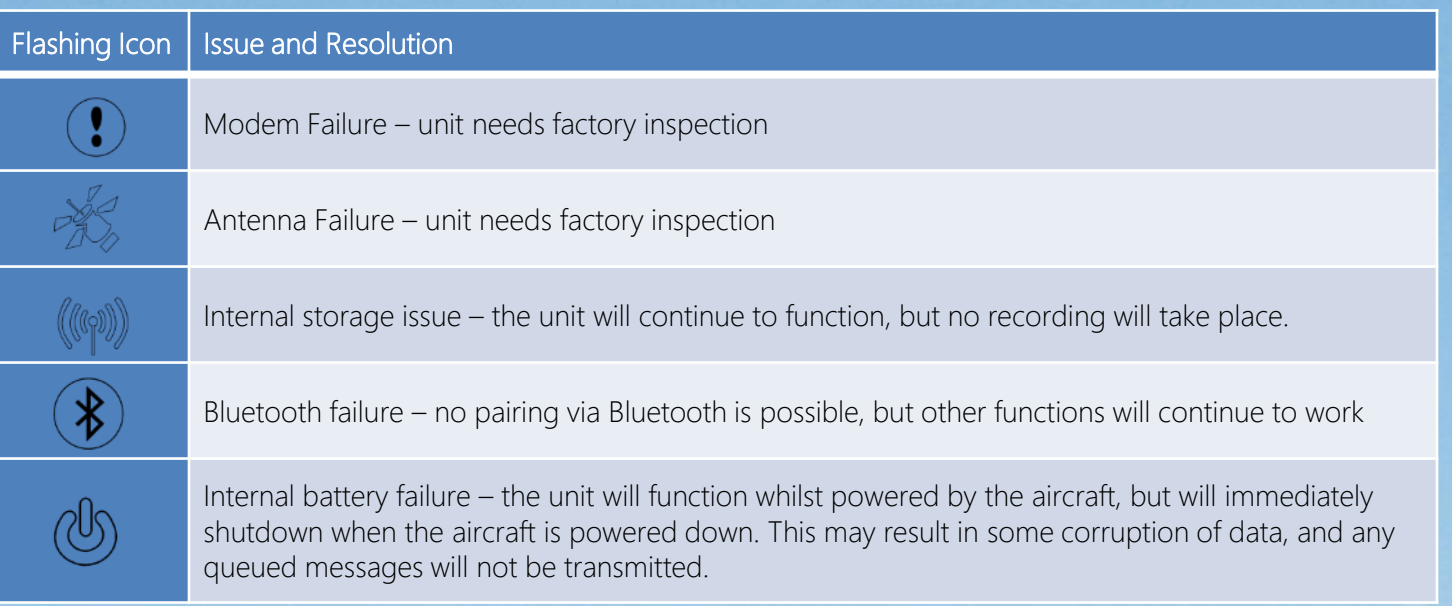

<span id="page-13-0"></span>For all diagnostic issues, please contact Apex Flight Operations technical support to determine the best course of action to resolving the problem.

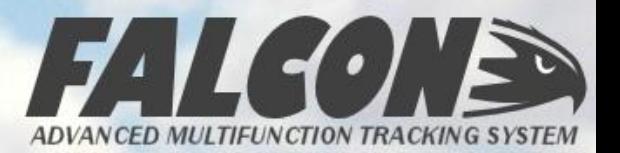

## BUTTONS AND INDICATORS 3

The unit features 5 indicators on the front display; the characteristics and function of each is described in the reference table below:

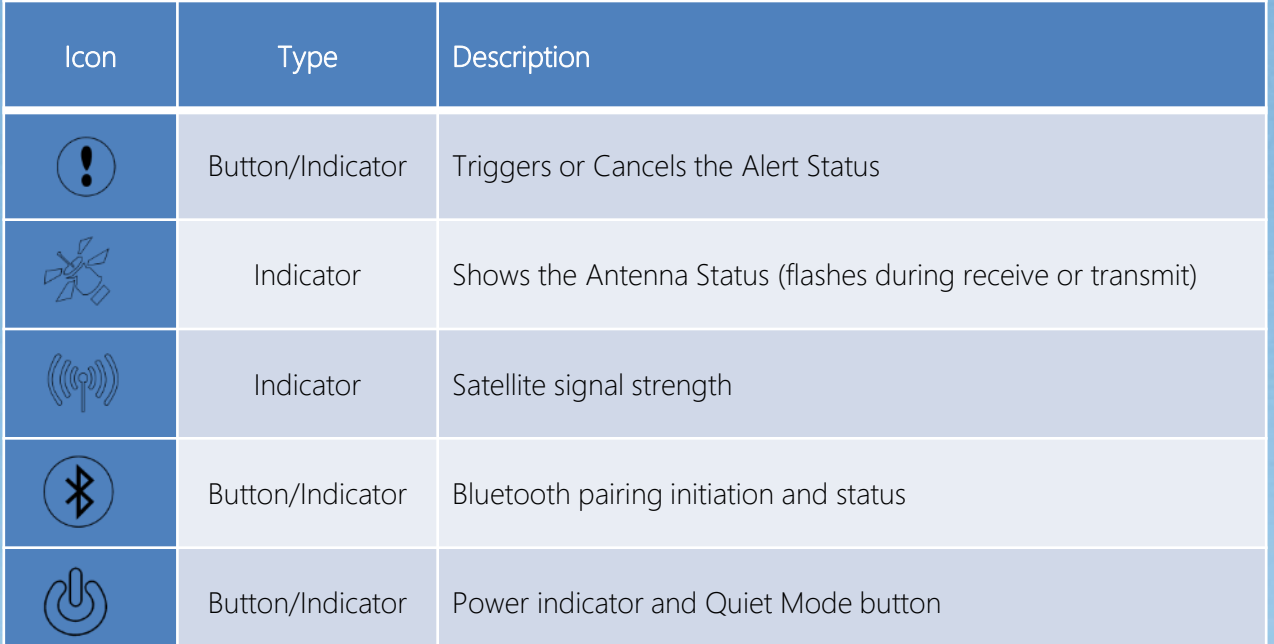

These indicators are also illuminated during the startup diagnostic process – refer to the section on Diagnostics for more information on the various indications and their meanings.

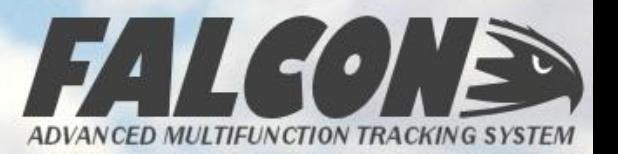

### ALERT BUTTON 3

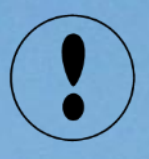

The Falcon 360 features an Alert mode function, which gives the aircrew a quick and reliable means of notifying ground operations of an emergency situation on board the aircraft. This Alert function can be triggered both from the Falcon itself, as well as via IndigoTrack Crew. To trigger the Alert on the Falcon, press and hold the Alert button for at least 3 seconds – note that this can also be triggered via IndigoTrack Crew, please refer to the IndigoTrack Crew User section.

When triggered, the Alert indicator on the Falcon will flash red, and if the unit has been configured with a normal reporting interval greater than 30 seconds, this will also change so that the Falcon reports positions every 30 seconds.

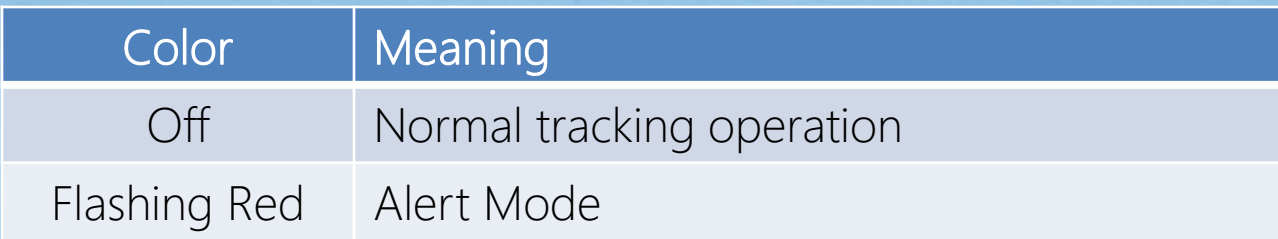

To cancel an Alert, hold the Alert indicator again for at least 3 seconds.

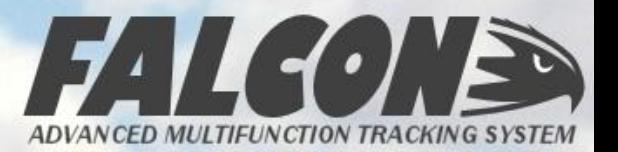

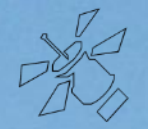

This indicator shows the antenna status – it shows the following conditions:

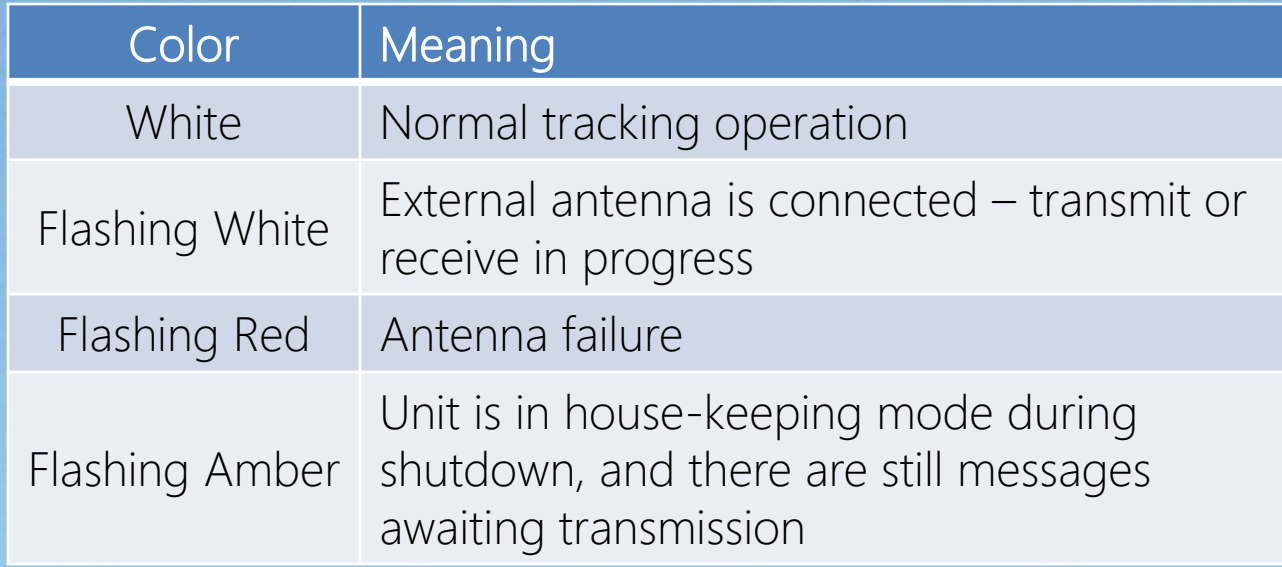

When in normal operation, the indicator will also flash 3 times each time the unit transmits or receives a message via the satellite.

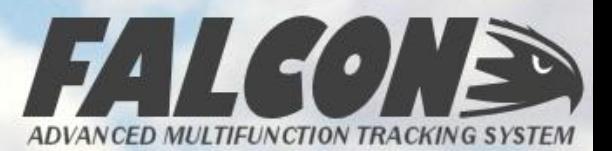

## SATELLITE SIGNAL INDICATOR 3

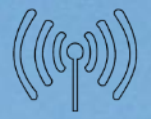

This indicator shows the satellite signal strength, GPS acquisition state, and Inmarsat communication lock – the various states are indicated as follows:

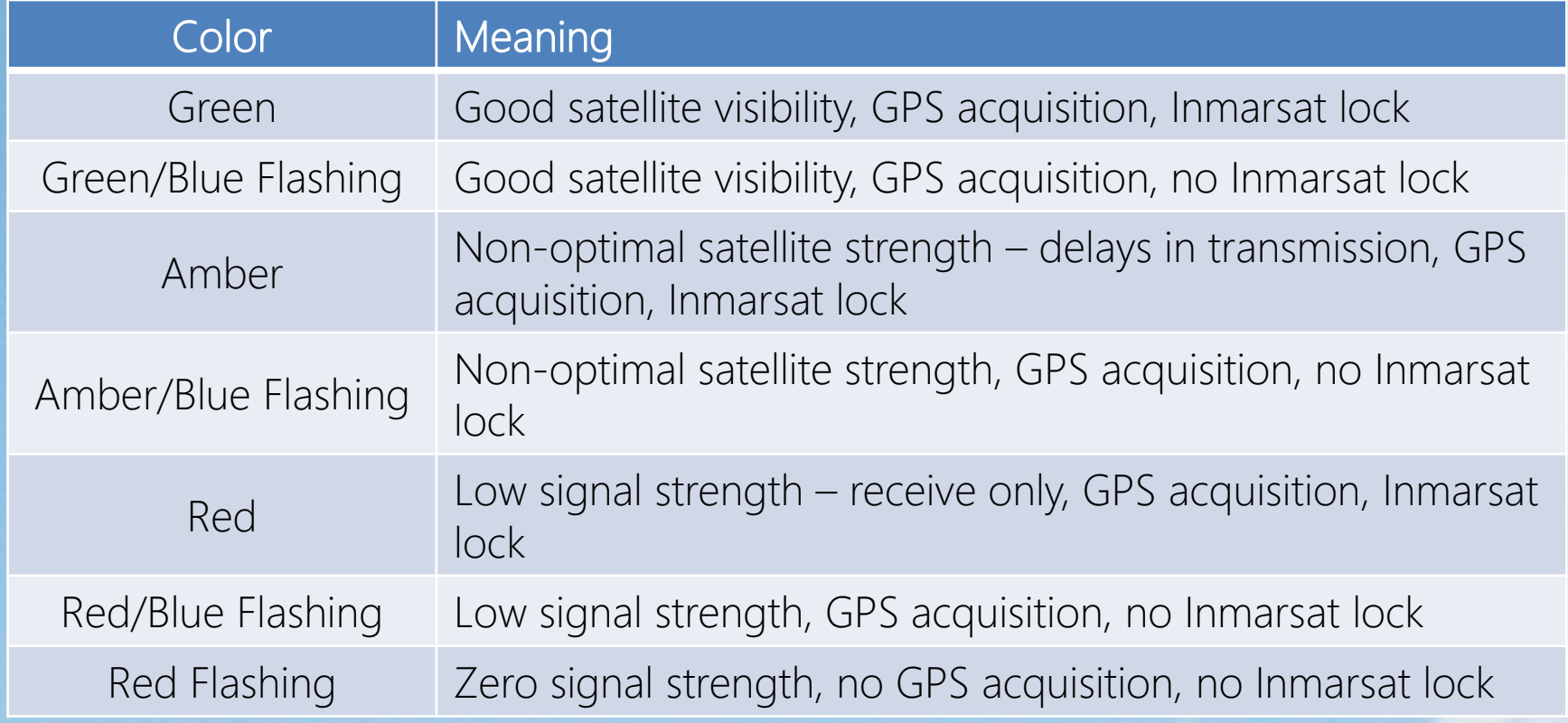

<span id="page-17-0"></span>The satellite signal indication is refreshed every 2 seconds when not locked with the Inmarsat satellite, and every 10 seconds once locked – this indication can be used to determine the best position for the unit in the aircraft.

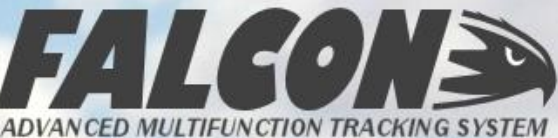

# BLUETOOTH BUTTON/INDICATOR 3

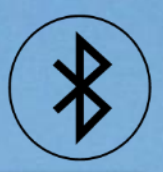

This button is used to reinitiate the pairing process with a Bluetooth 4.0 LE device (such as an iPad, Tablet or laptop), as well as to show the connectivity status once paired. The following are used to display the various states:

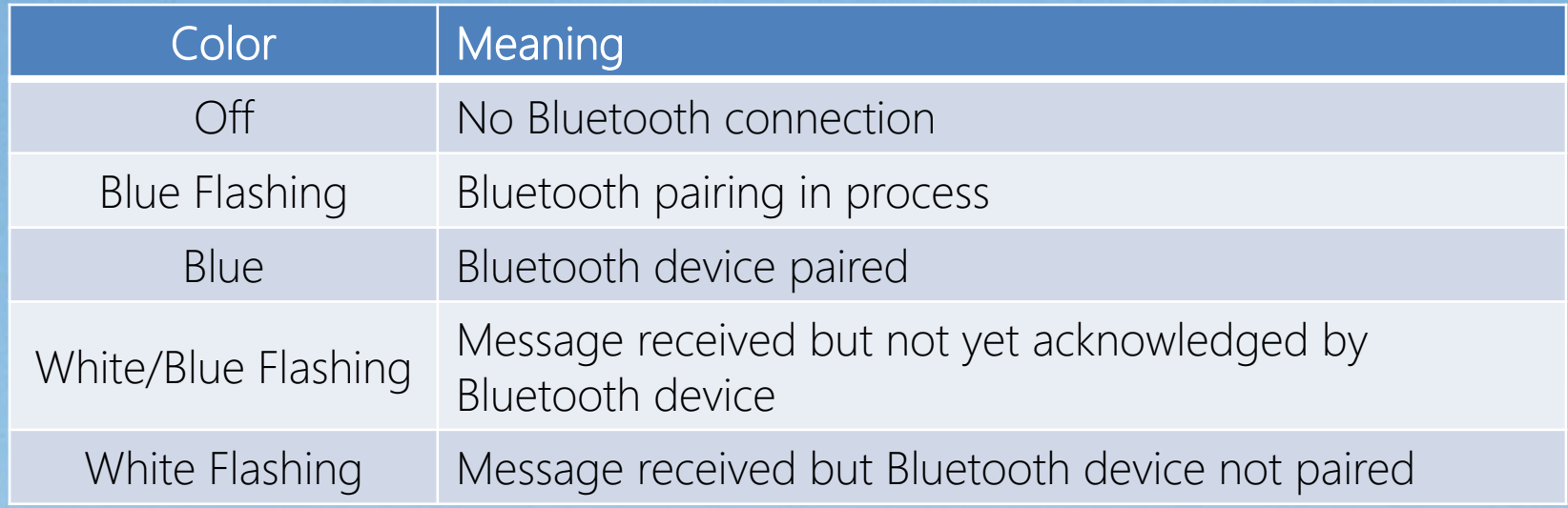

The button is pressed and held for 3 seconds to initiate the Bluetooth pairing process, and pressed and held again for 2 seconds to cancel any pairing in progress and/or close the current Bluetooth connection.

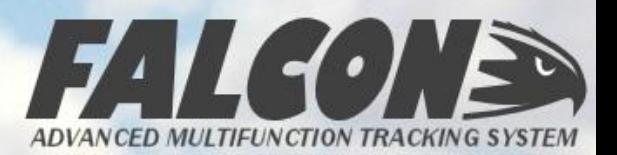

## POWER BUTTON/INDICATOR 3

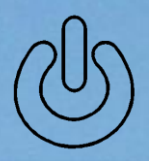

This indicator shows the power status – it shows the following conditions:

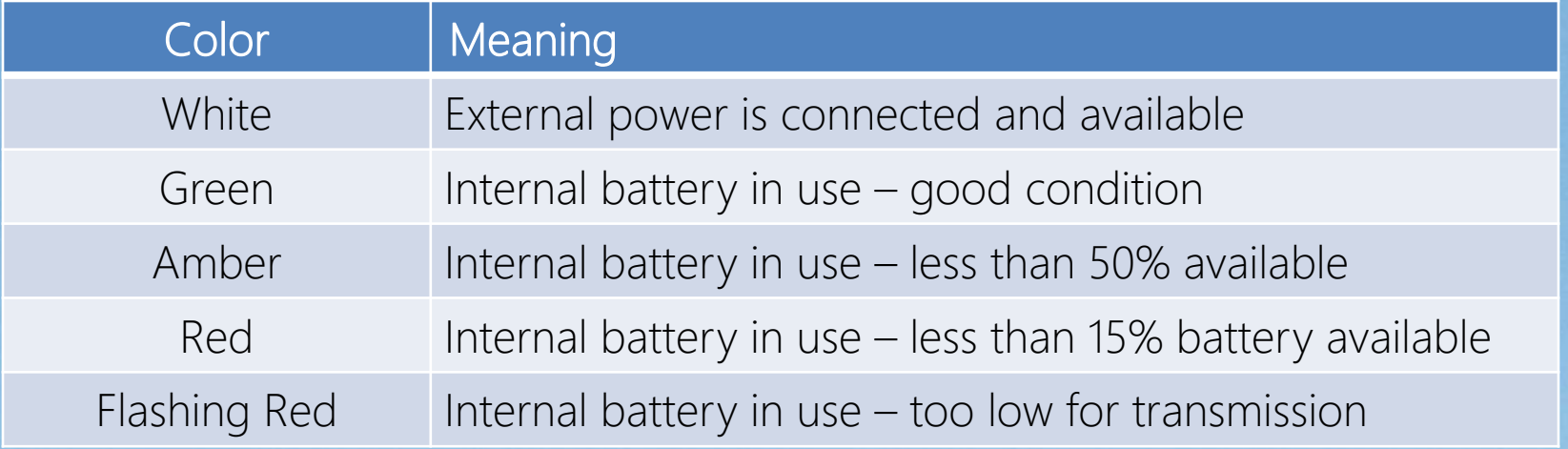

The button can be used to put the Falcon into Quiet Mode – press and hold for 3 sec to enter this mode, and press any button to exit. In Quiet Mode, all indicator lights are extinguished, with the exception of the Alert and Bluetooth message waiting indications. Quiet Mode will also automatically start after two minutes after the last button press

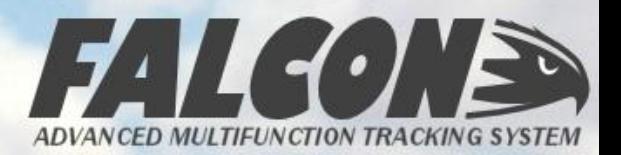

## BLUETOOTH COMPATIBILITY 3

The Falcon 360 version 1 offers Bluetooth Classic connectivity, whilst version 1.5 has Bluetooth LE connectivity. Please consult the following table to determine the compatibility of your Falcon unit with other Bluetooth devices:

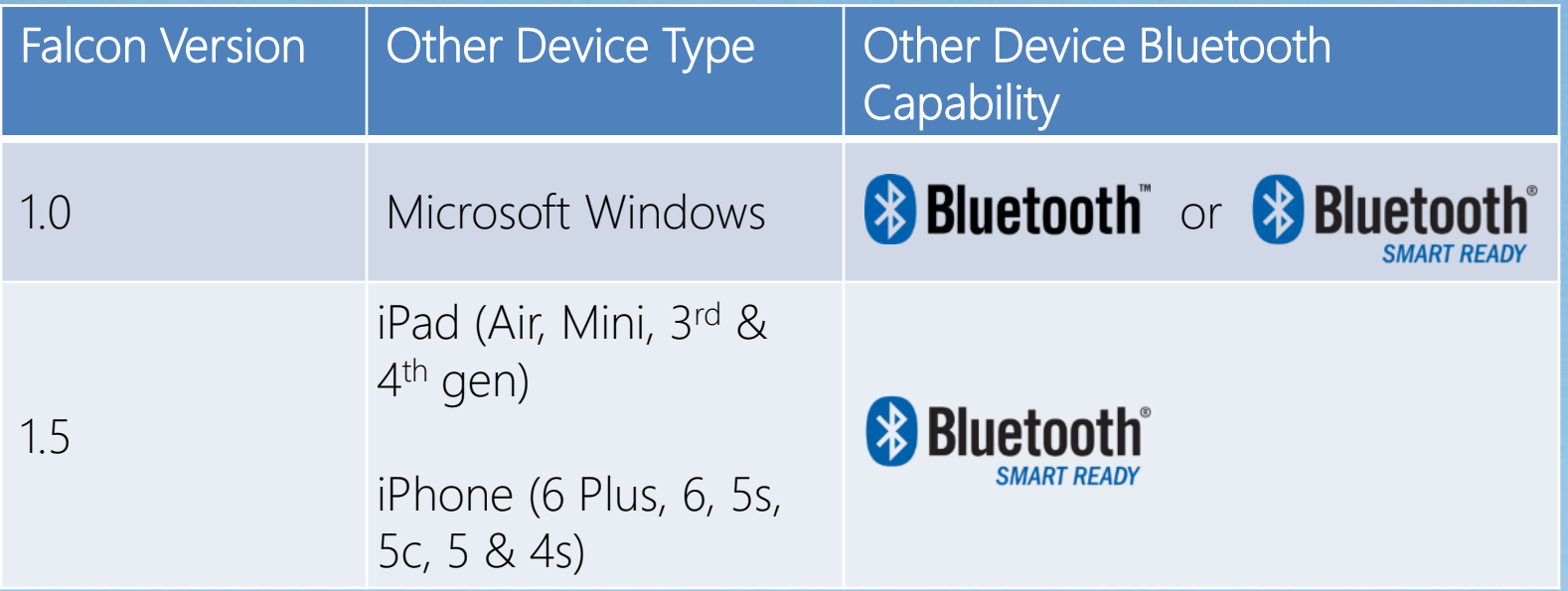

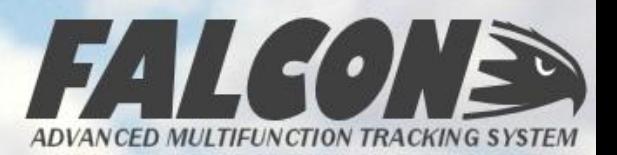

# FALCON CREW

The Falcon system pairs via Bluetooth<sup>+</sup> to a compatible tablet, laptop or Smart Device with the Falcon Crew application installed. Please consult the following table on how to install the relevant application for your device:

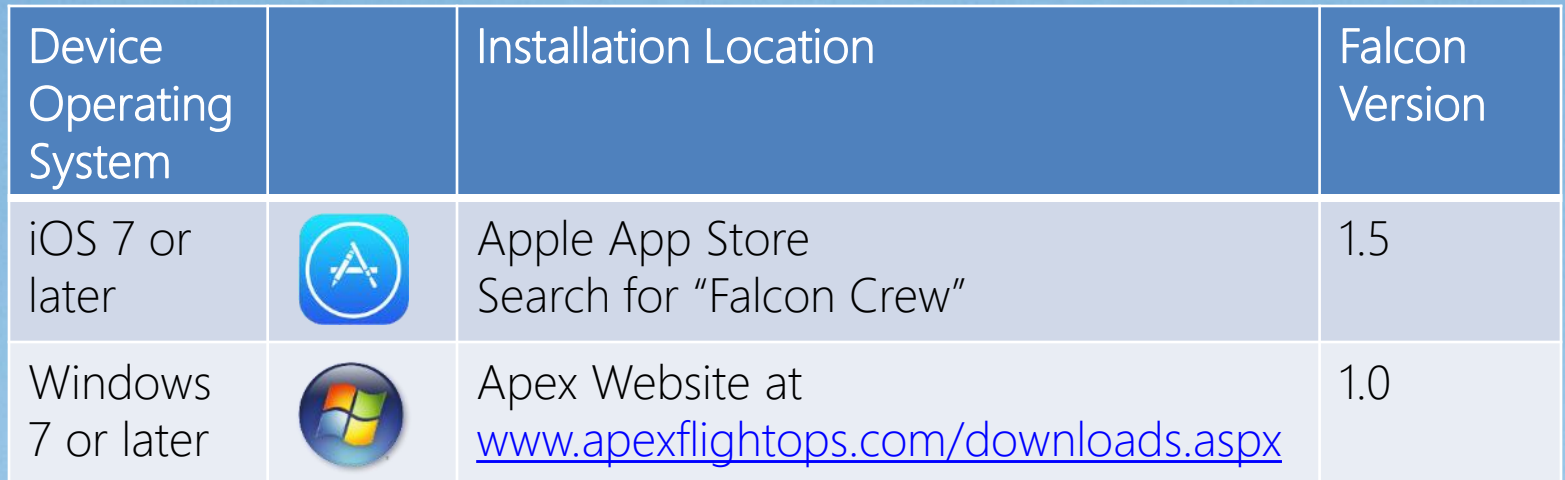

<span id="page-21-0"></span>† see section on Bluetooth Compatibility

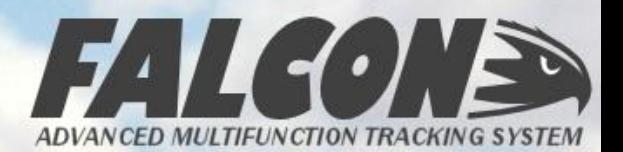

# FALCON CREW – iOS VERSION 4

Once you have downloaded and installed the Falcon Crew app from the Apple iTunes App Store, all you need to do is start the application. It will immediately scan for Falcon units in the vicinity – make sure your Falcon is powered on and operational before starting the app to ensure the quickest connection.

Once located, the app will initiate a synchronization of information, as shown in the

<span id="page-22-0"></span>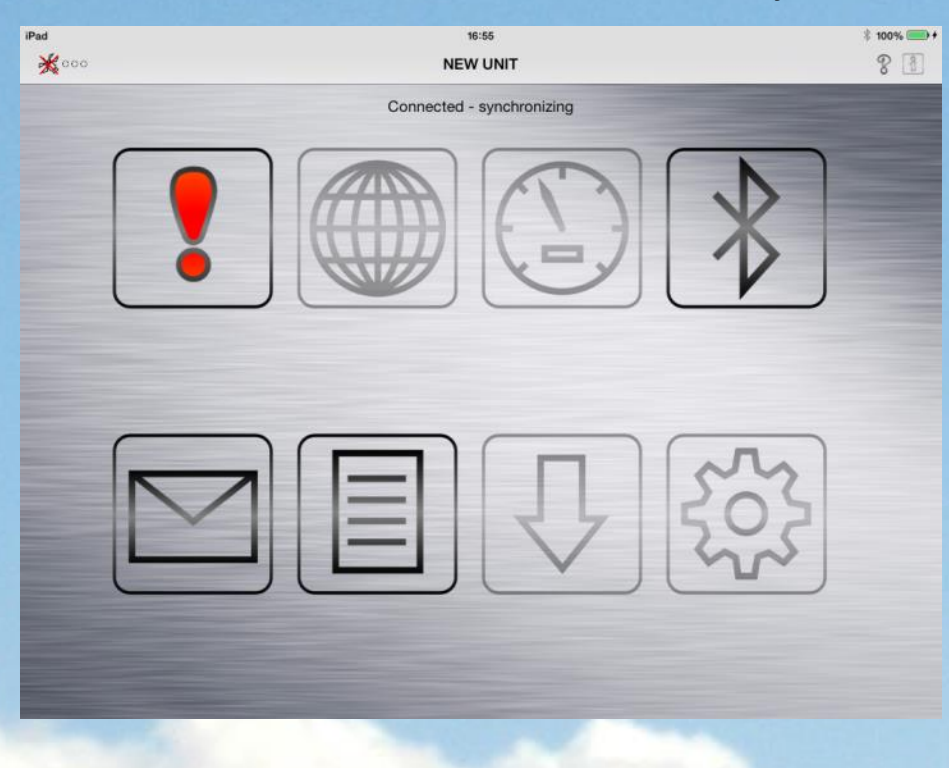

screenshot. As the data is synchronized, the app will enable the buttons for use.

As soon as the initial synchronization is completed, the signal strength indication will show the quality of the signal as follows:

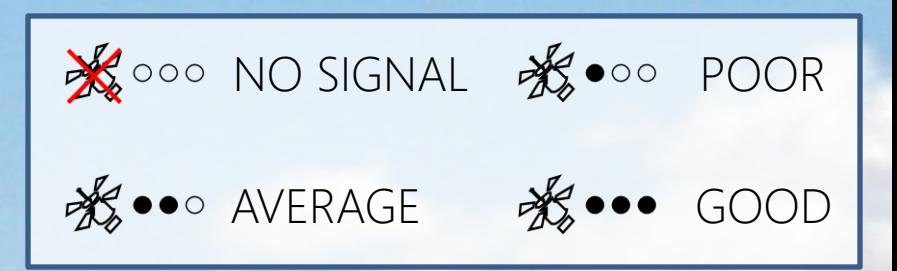

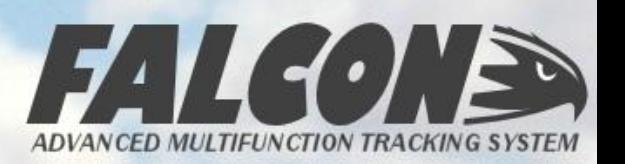

# FALCON CREW – FUNCTION LAYOUT 4

After the initial synchronization, the main screen of the Falcon Crew app will have the following icons and indications available.

Clicking on any of the main icons when active will take you to another screen with that functionality.

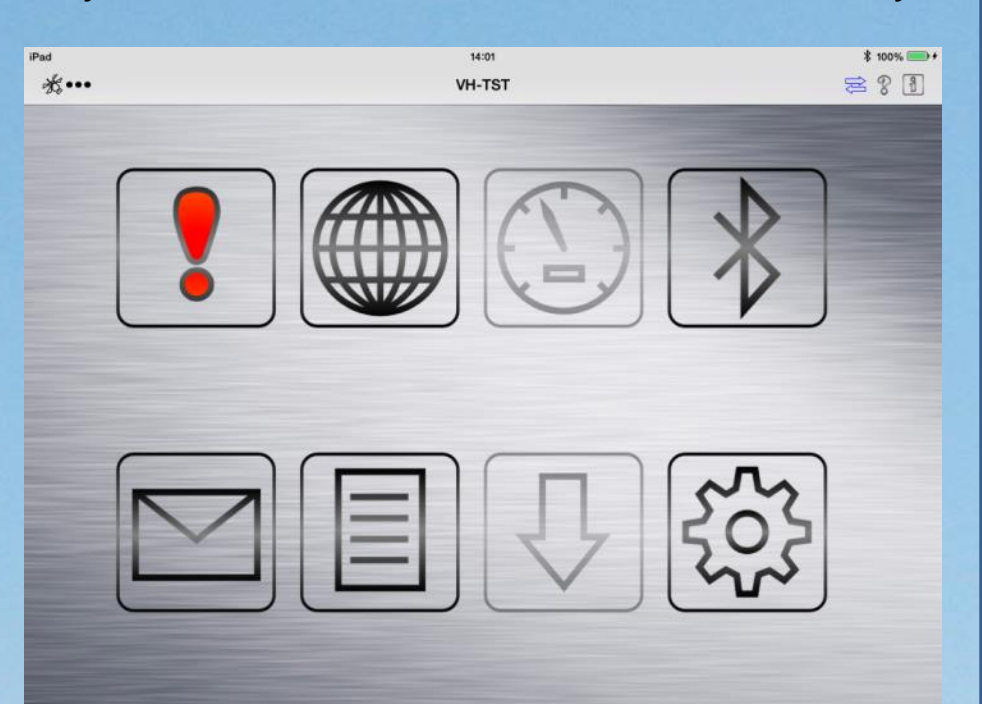

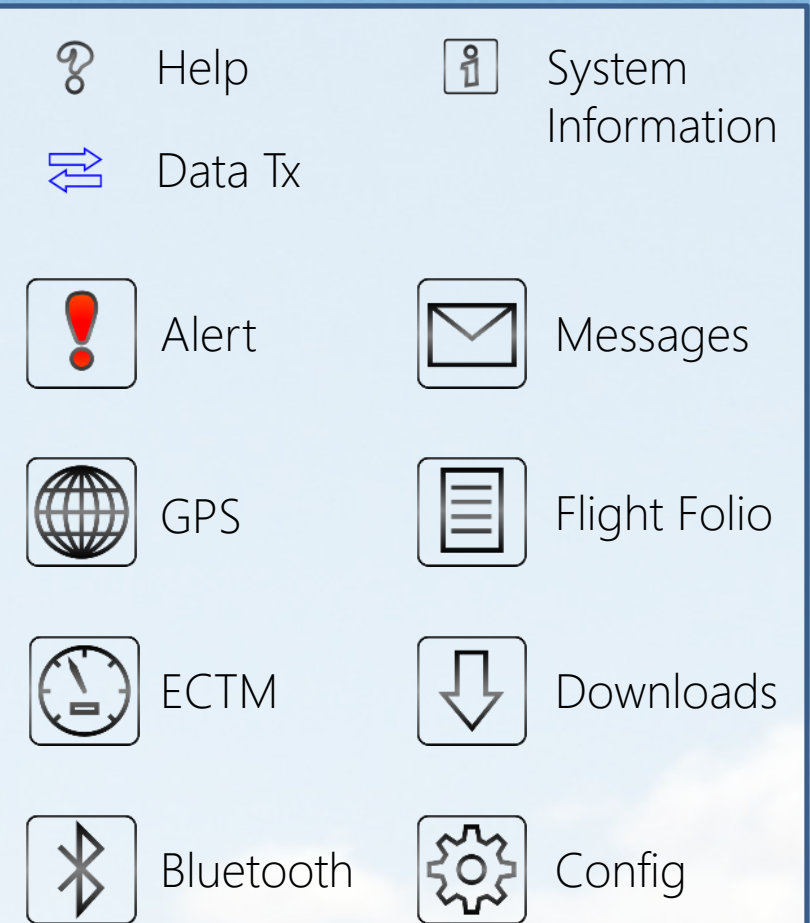

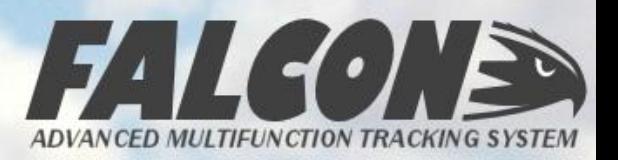

Page 24 of 48 Firmware Version 1.0.4 © 2015 Apex Flight Operations

## FALCON CREW – MESSAGES 4

The Messages window will display all messages in the Falcon's Sent, Receiving and Outgoing queues. You can hide the system messages by toggling the aircraft icon in the top right.

To compose a new message, click on the Compose icon, and to read any text messages received from ground operations, click on the row in the list to review.

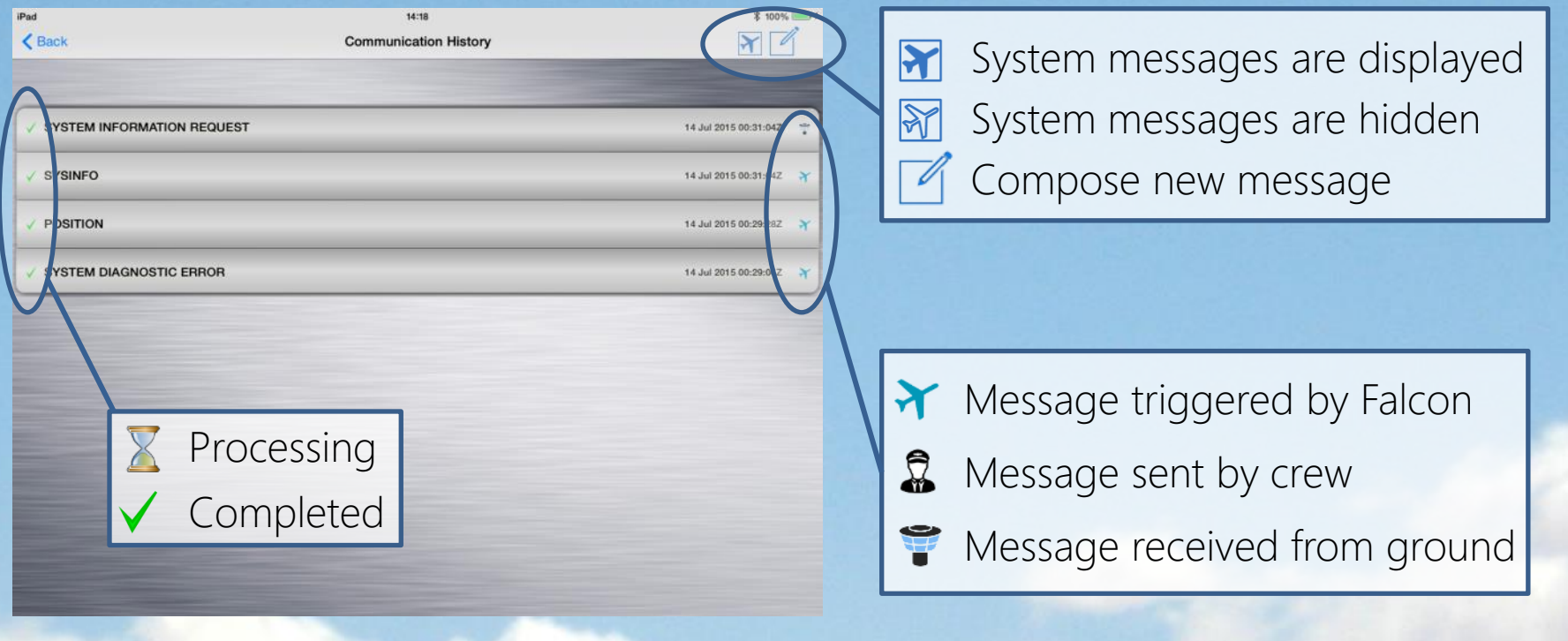

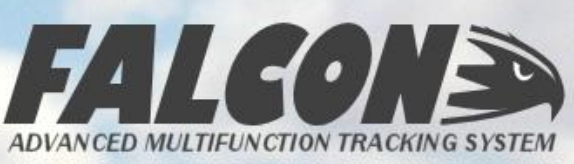

## FALCON CREW – NEW MESSAGE 4

Composing a new message is as simple as typing into the message field and clicking on one of the Send options. You can choose to attach the current GPS position data to the message, or just sending the text.

You can also choose to have the message forwarded to a list of email addresses by entering

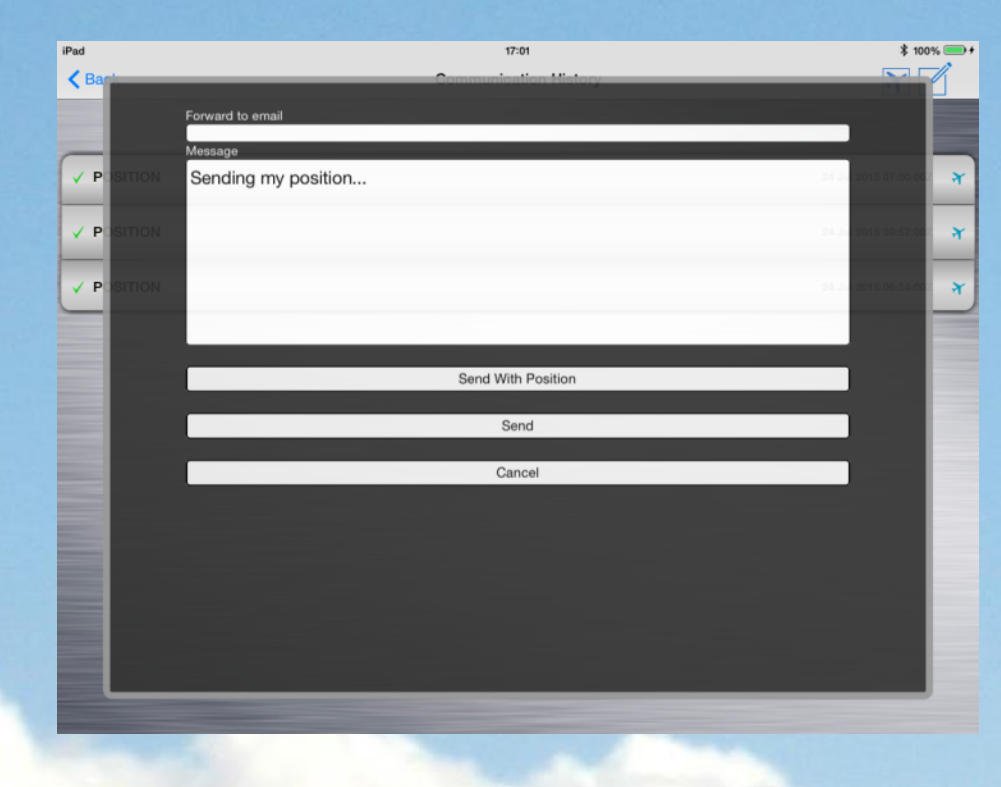

them in the Forward to email field displayed.

To send to multiple email addresses, use the semi-colon (;) to separate each address.

Press "Send With Position" to bundle the current GPS data, or press "Send" to send only the text.

All messages will be timestamped with the current date and time.

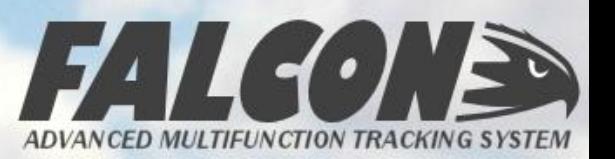

# FALCON CREW – GPS INFORMATION 4

Clicking on the GPS icon on the main screen will load the GPS Information screen displayed below.

On this page will be listed all the current GPS information, including date, time, latitude, longitude, ground speed, altitude AMSL, ground track, the number of GPS satellites used in

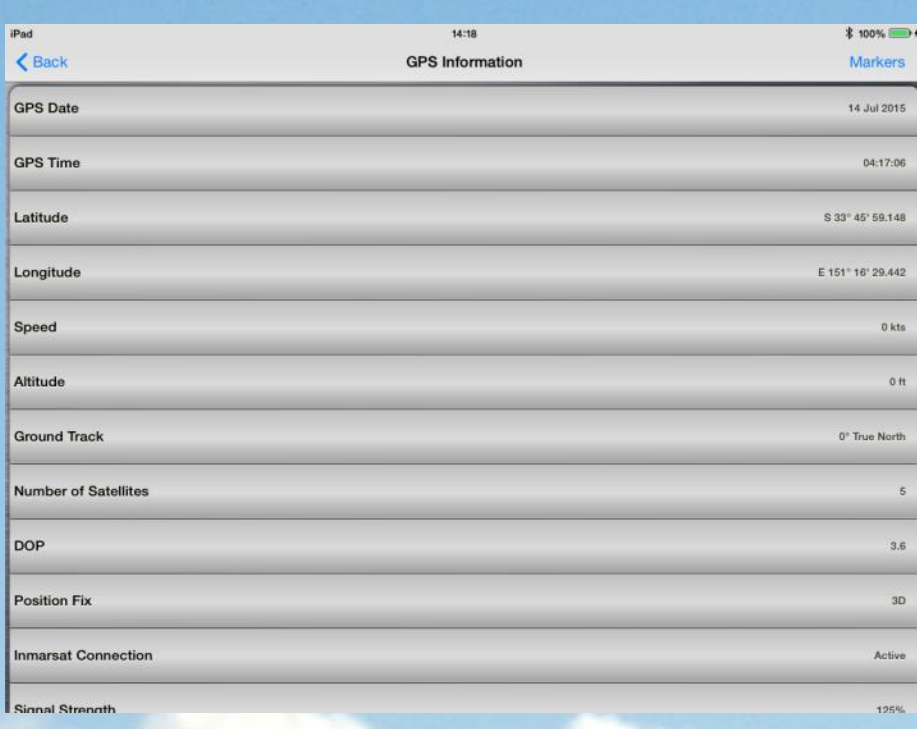

fixing the position, the dilution of precision value, and the fix type.

Also listed on this page is the status of the Inmarsat communication channel, including connection status, and signal strength value.

Click on the "Markers" button to access the customised marker points functionality.

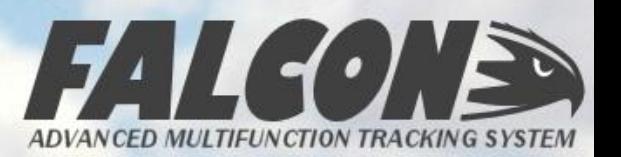

## FALCON CREW – FLIGHT FOLIO 4

The Flight Folio navigation screen provides options of entering Departure or Arrival information – click on the appropriate icon to open a window containing all the fields required for transmission.

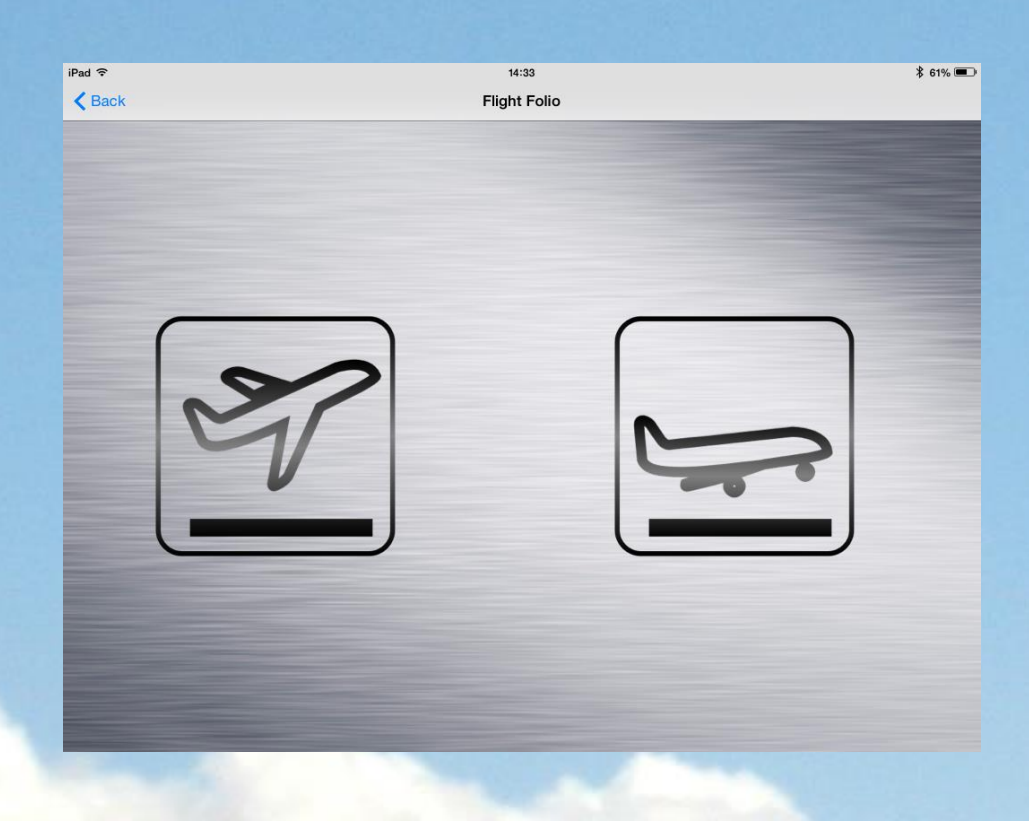

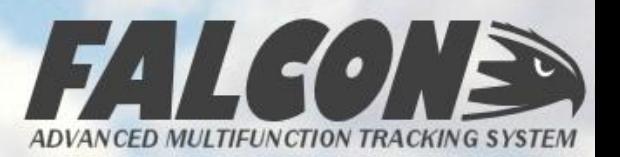

# FALCON CREW – DEPARTURE INFO 4

The Departure Information window allows you to enter any or all of the available fields relating to the taxi, takeoff and departure of the aircraft. You can either type the values directly into the fields, or use the convenient slider options to quickly configure the values.

To empty the fields and reset them to default values, click on the "Clear" button.

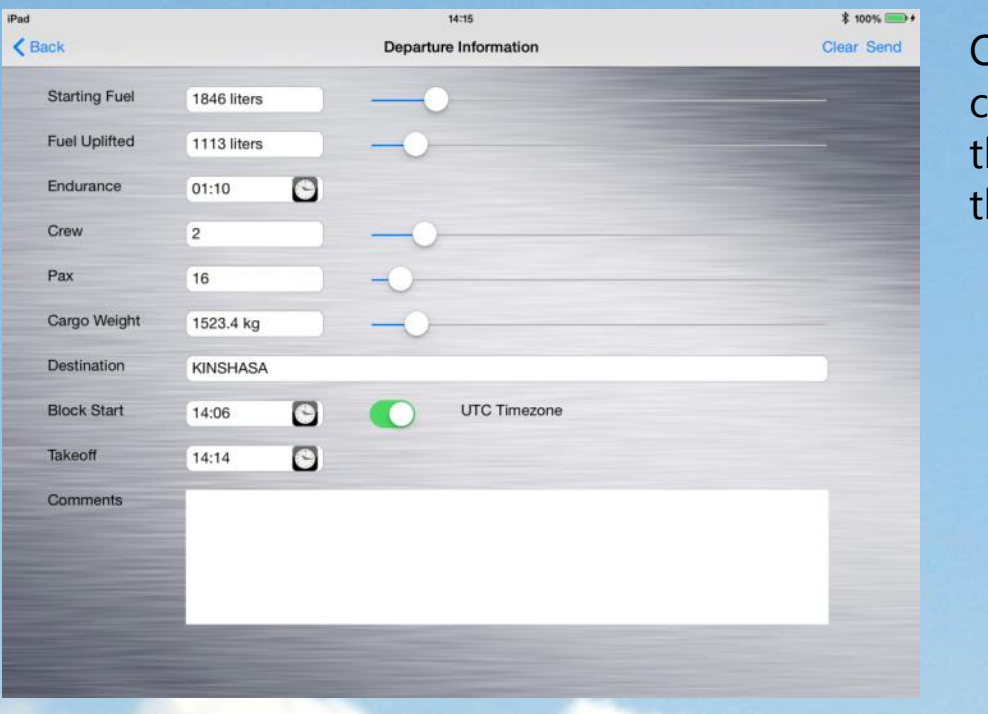

Once you have completed the form, lick on the "Send" button to transmit he data through to IndigoTrack and he ground operations team.

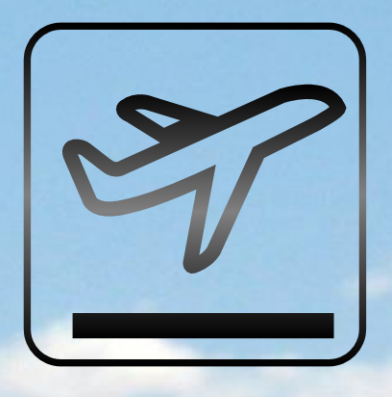

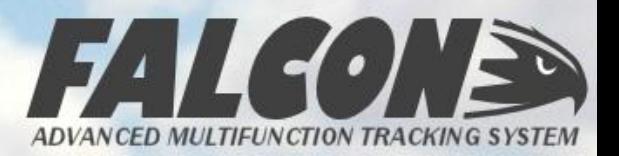

## FALCON CREW – ARRIVAL INFO 4

Similarly, the Arrival Information window allows you to enter any or all of the available fields relating to the landing and arrival of the aircraft. You can either type the values directly into the fields, or use the convenient slider options to quickly configure the values.

To empty the fields and reset them to default values, click on the "Clear" button.

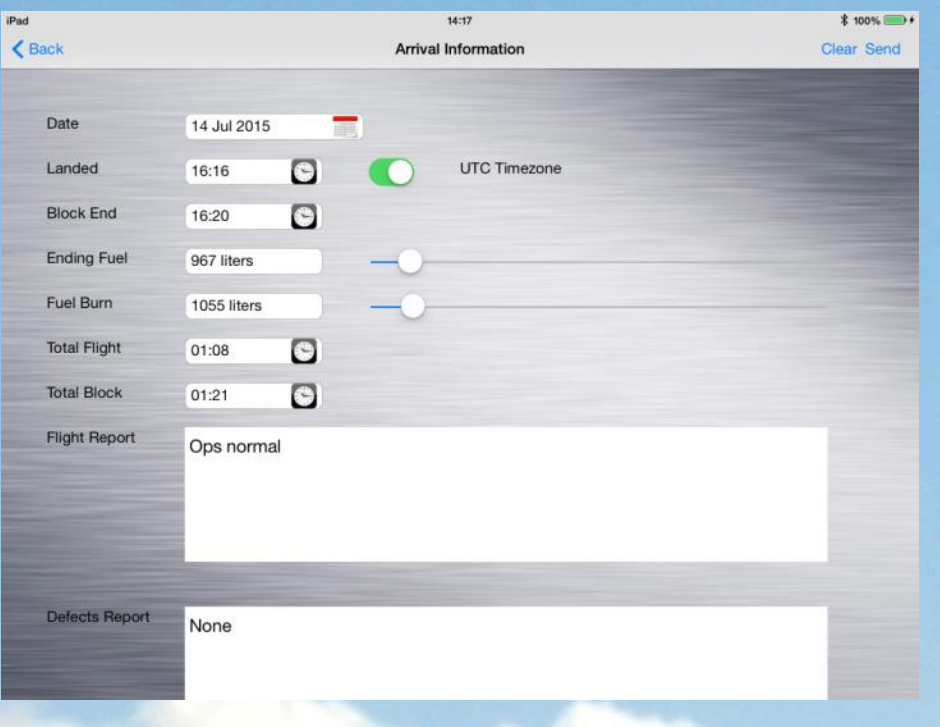

Once you have completed the form, click on the "Send" button to transmit the data through to IndigoTrack and the ground operations team.

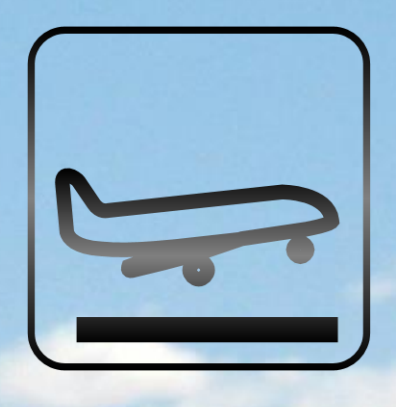

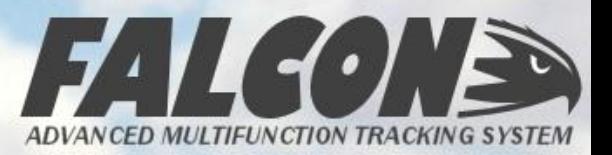

The Falcon can be configured either from the ground, or optionally, by the aircrew. Clicking on the icon will display a screen listing all the configured values of the Falcon. The options are grouped into Aircraft Details, Position Reporting and Event Notifications.

If permission has been provided for the configuration to be altered by the crew, clicking on

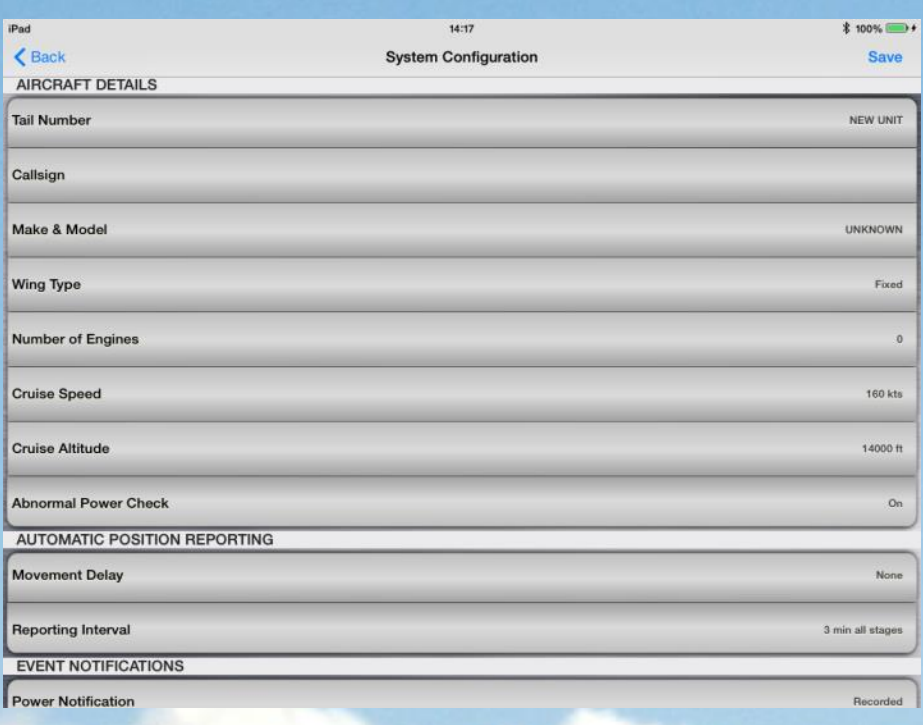

each item will pop up a screen with the options available.

To change the permission for values to be altered, the Falcon will need to be reconfigured via satellite using IndigoTrack with the option "Allow Configuration by Aircrew" enabled.

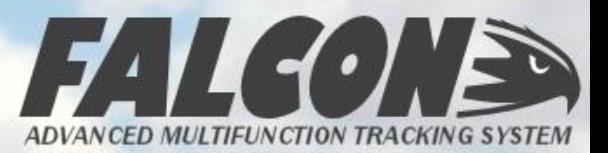

#### AIRCRAFT DETAILS

The details of the aircraft that the Falcon is tracking should be entered to allow full functionality from the system. Complete the fields using the following guidance:

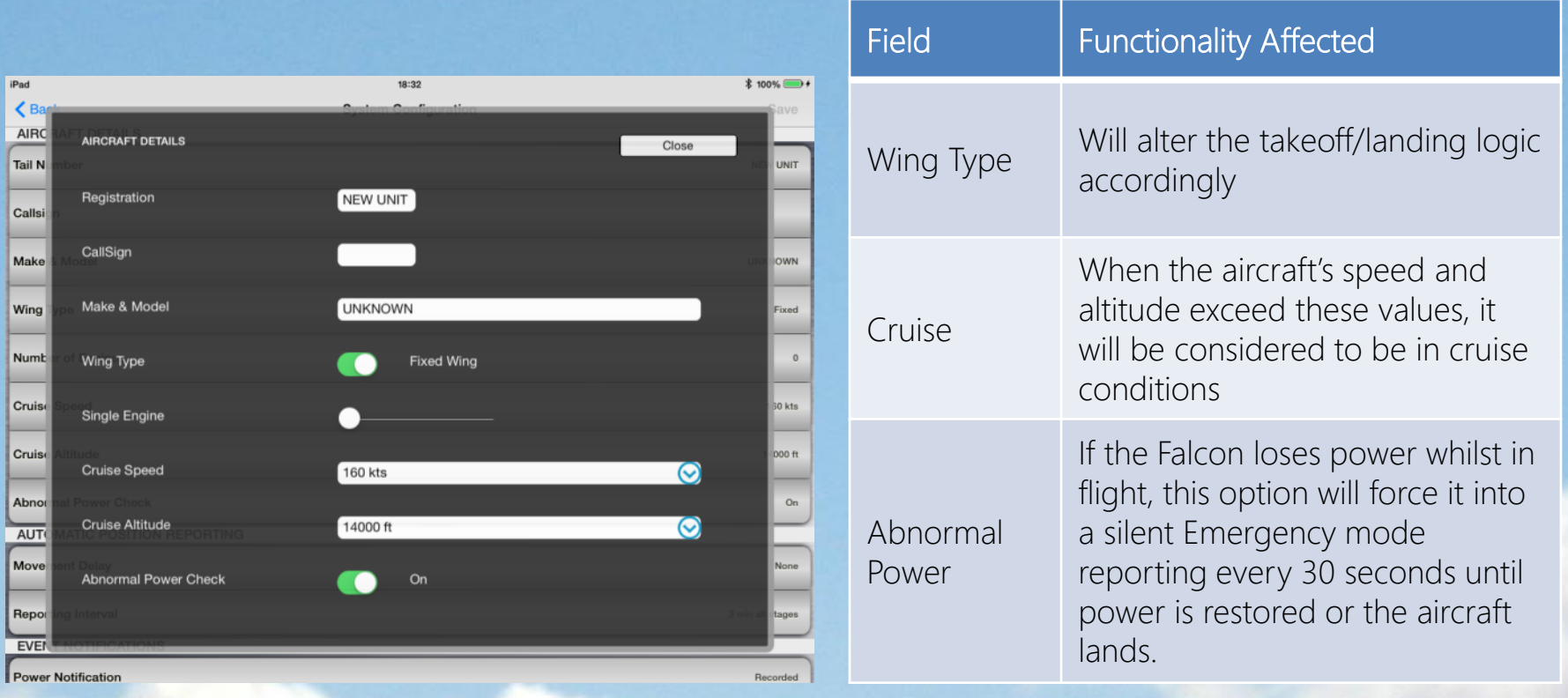

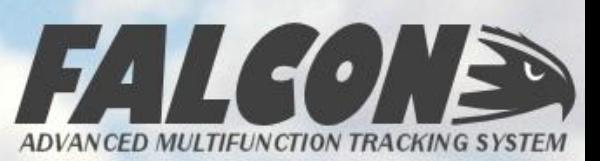

## POSITION REPORTING OPTIONS

The Falcon has an extremely flexible reporting range. Firstly, you can set a movement delay which will stop the unit reporting (after an initial position report) until a specific distance has been exceeded. Slide the bar to set your selected movement delay as required.

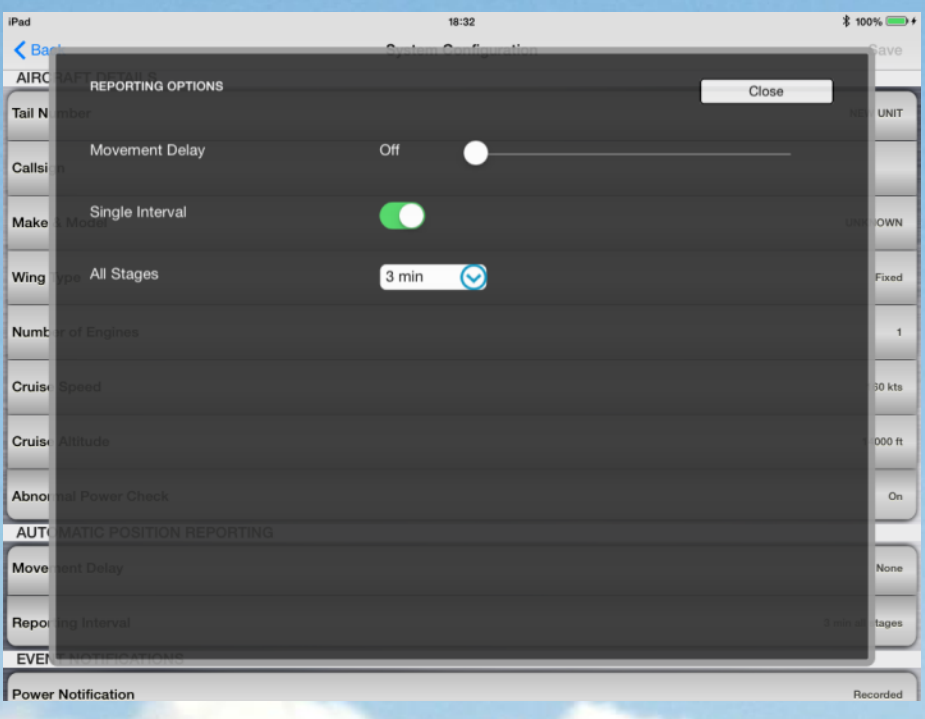

The automatic reporting of the Falcon can also be configured using Single Interval reports, on a range of 10s to 30 min between reports.

Changing to Multiple Intervals will allow you to customize different reporting times when the aircraft is Stationary on the ground, Taxiing, in Ascent/Descent, or in Cruise\* mode.

*\* Cruise is determined by the settings configured for the aircraft*

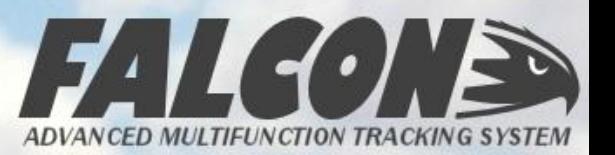

#### POWER SETTINGS

The Falcon can report when external power is switch on or off – this is typically used when connected to the Avionics bus of the aircraft to report on Avionics On/Off events.

Options available are: Off, Recorded or On, as explained in the table below:

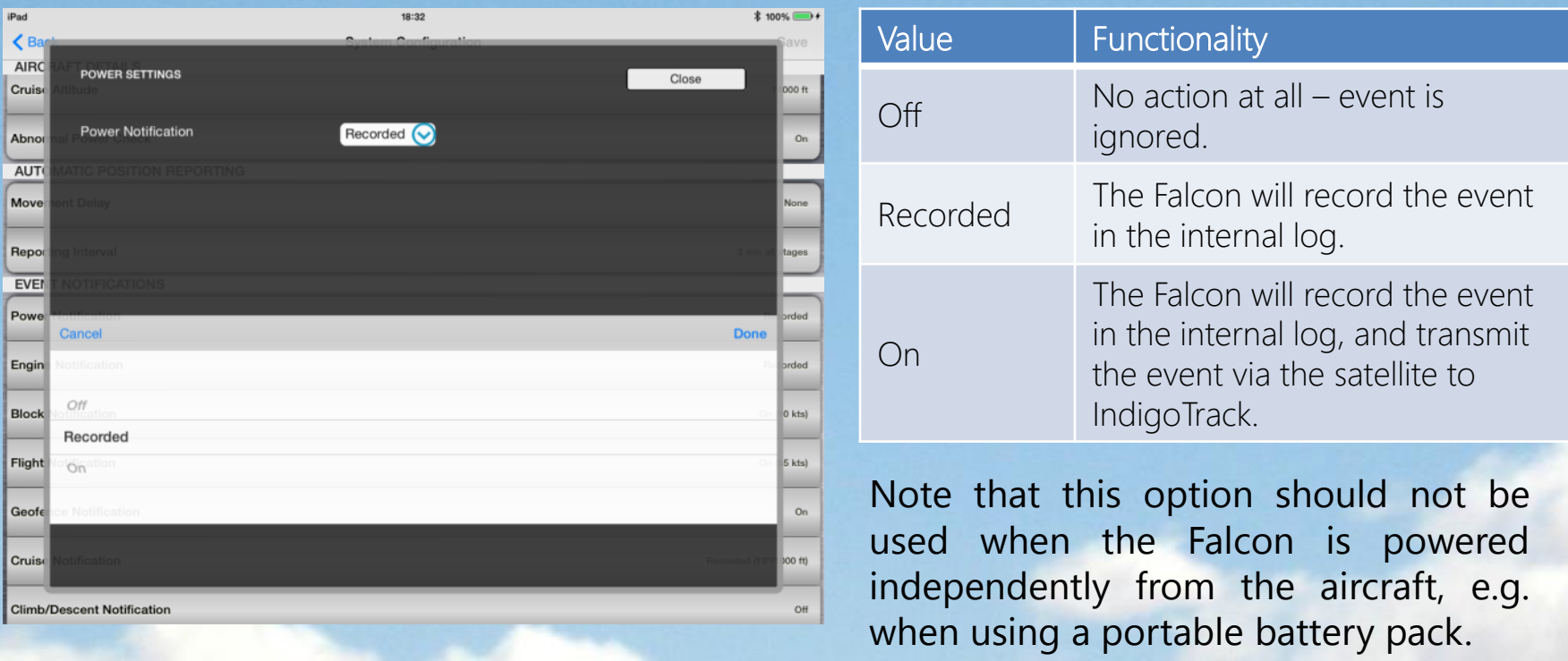

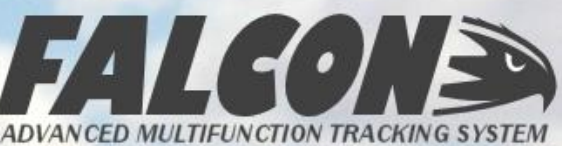

## BLOCK (TAXI) SETTINGS

When switched on the taxi time for the aircraft is reported according to the notification level set on this window. For fixed-wing aircraft you can also set the trigger speed of the taxi start and stop – when above the selected speed the aircraft will be considered taxiing, and below will be considered stationary.

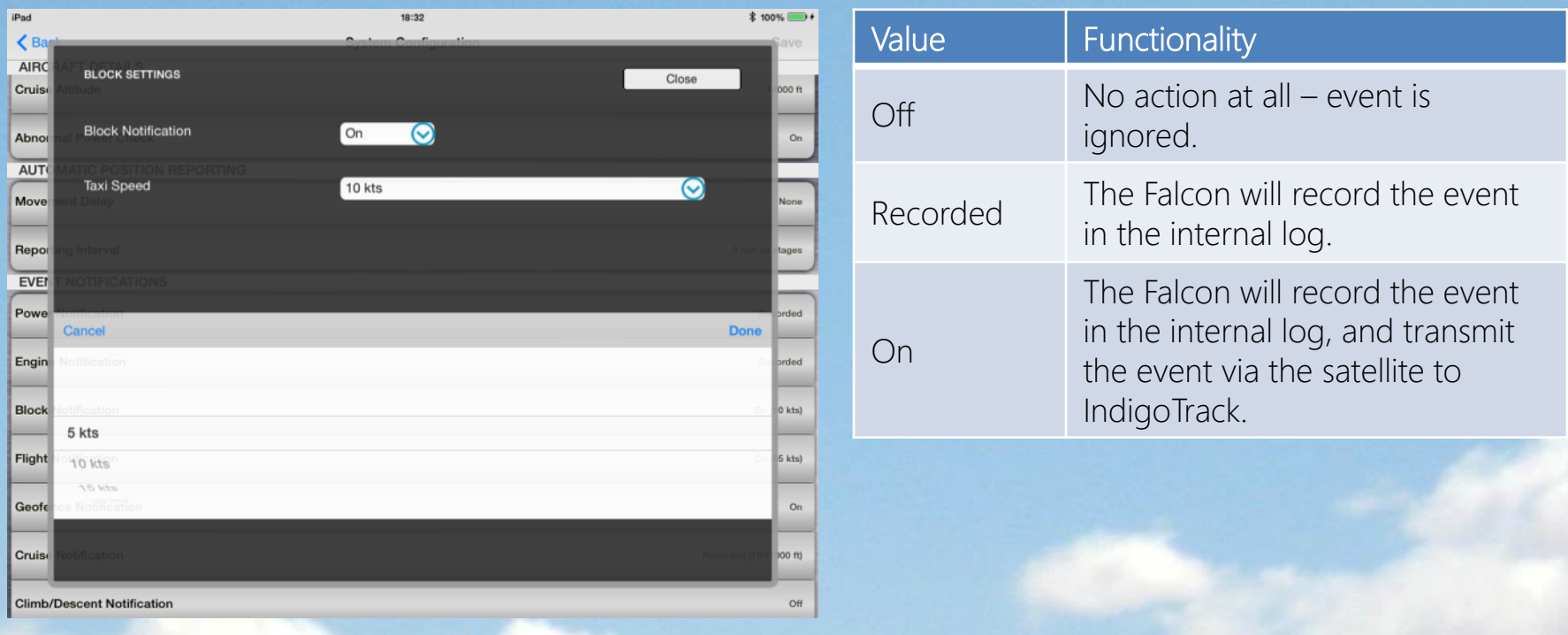

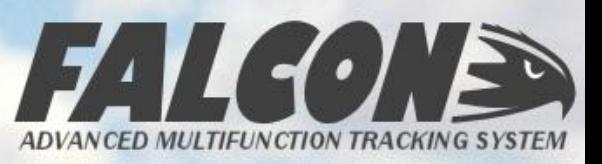

## ENGINE INDICATION SETTINGS

The Falcon can estimate when engines are started and stopped by analyzing the incoming voltage from the aircraft power bus.

Options available are: Off, Recorded or On, as explained in the table below:

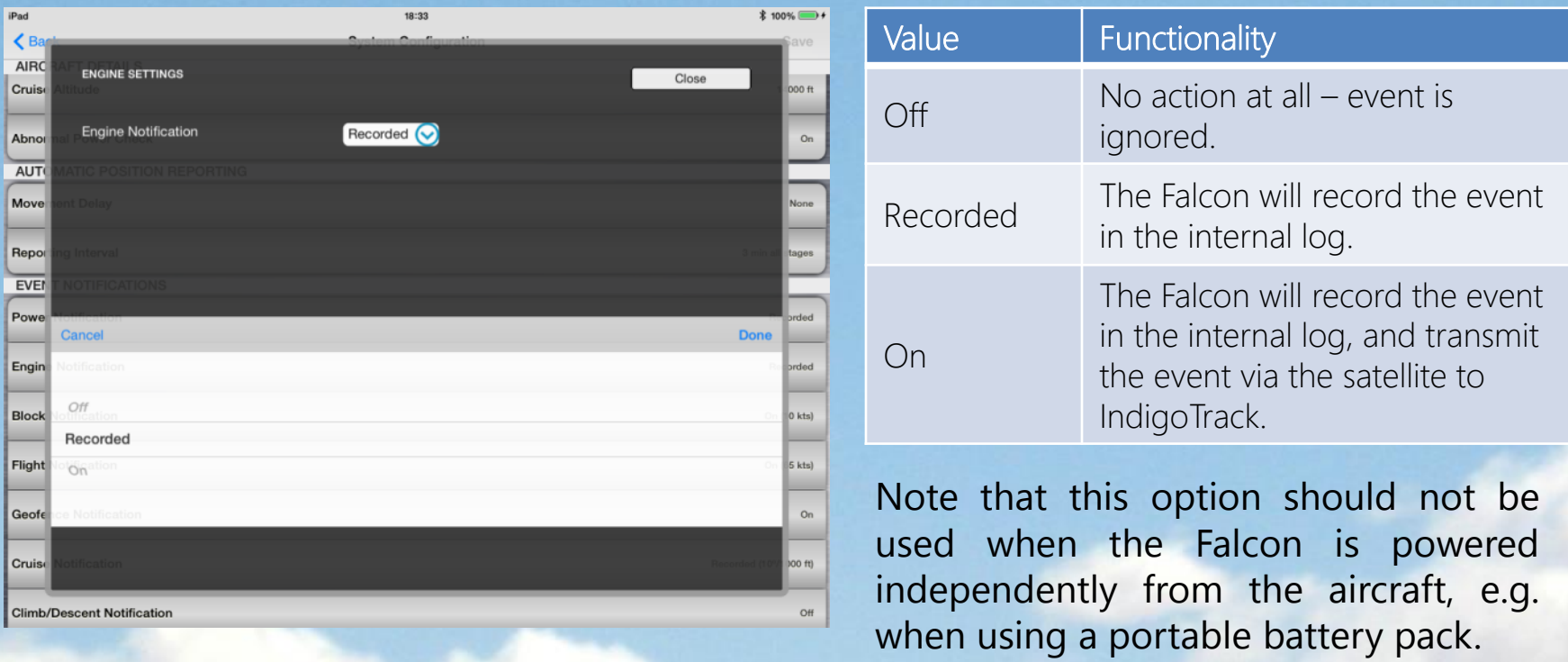

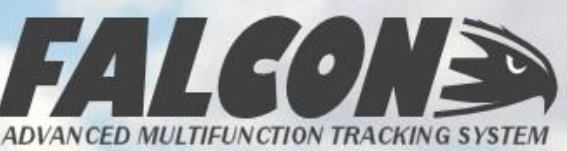

#### FLIGHT SETTINGS

Aircraft takeoff and landing notifications are generated based on GPS speed for fixed-wing aircraft, and altitude/speed for rotorwing. You can select what action is taken when these events are triggered, as well as the GPS speeds which must be exceeded.

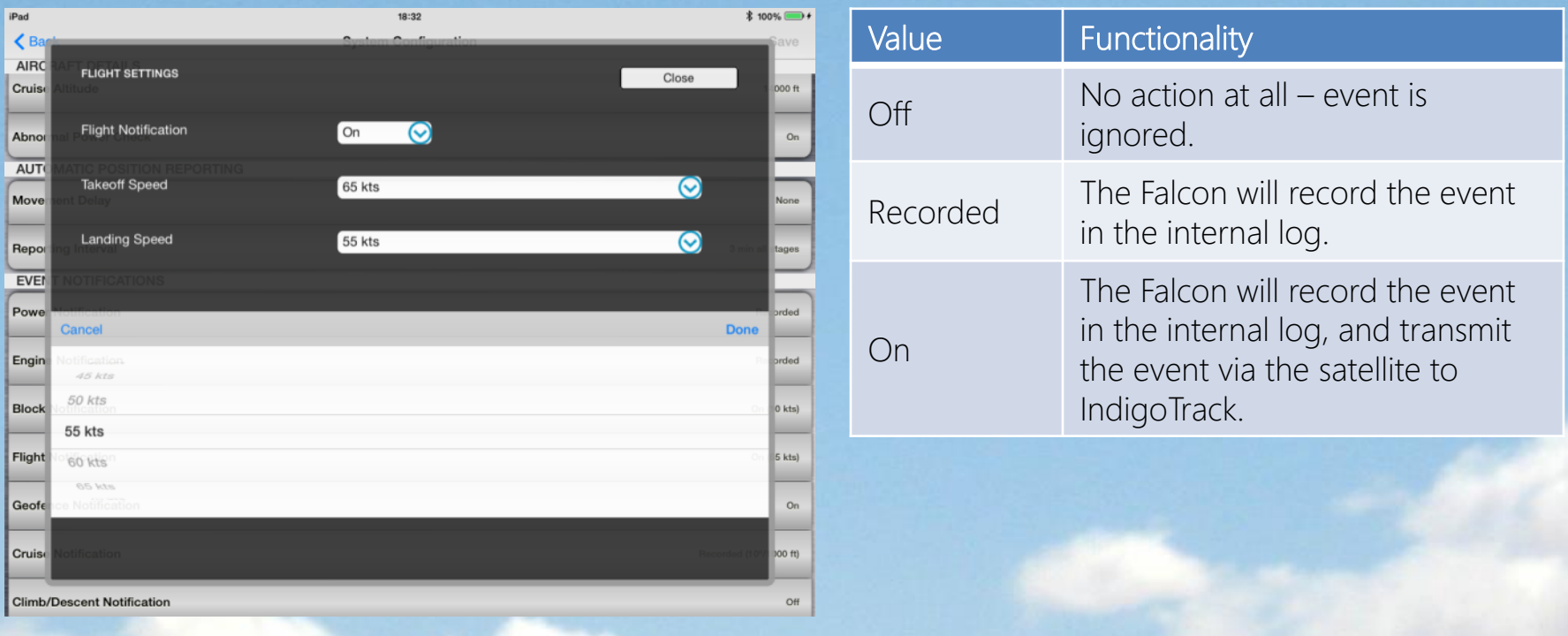

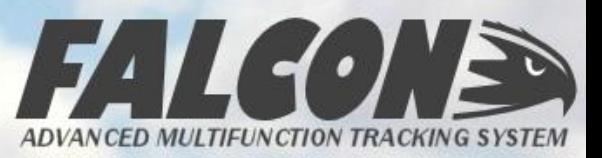

#### CRUISE SETTINGS

When the aircraft is Cruise conditions (see Aircraft Configuration above), the Falcon can detect and report on specific events. Again, you can choose the action to be taken when an event is triggered, and set the value for Course and Altitude Change that must be exceeded for the event to be triggered.

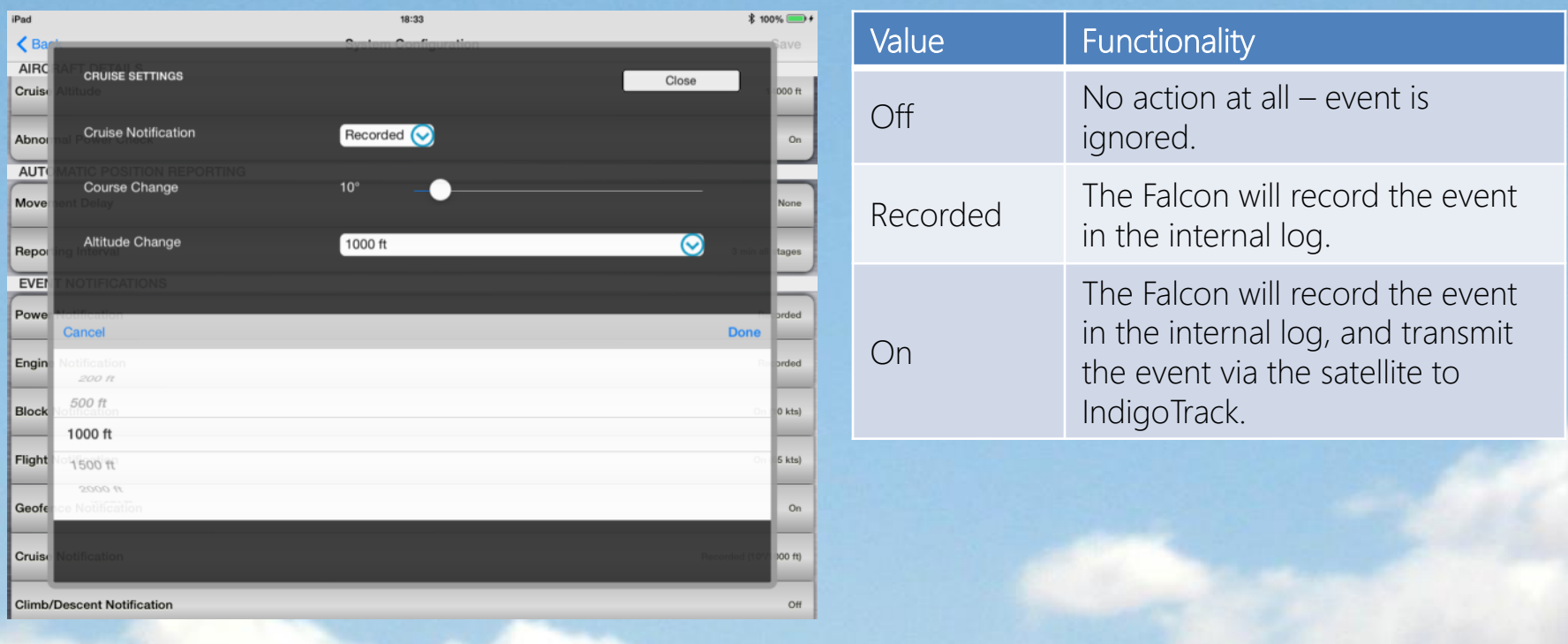

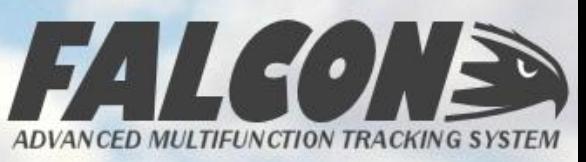

## GEOFENCE SETTINGS

Geofences (airspace definitions) can been defined in IndigoTrack and uploaded to the unit, which will then be monitored by the system in real-time using the aircraft's current position and trigger a warning event if the geofence rule is broken.

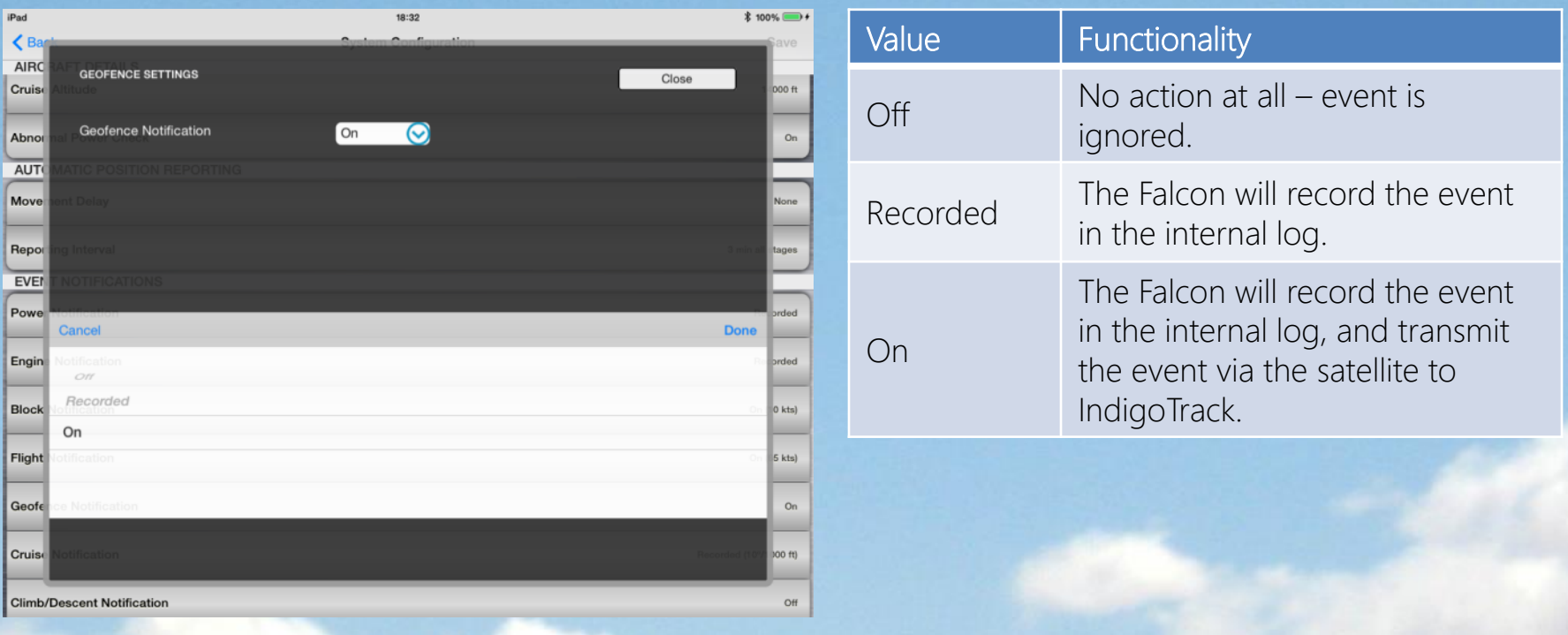

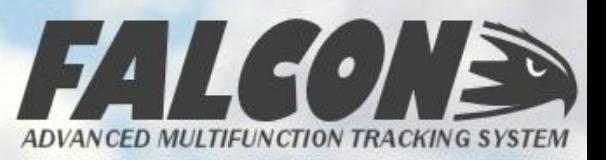

## CLIMB/SINK INDICATION SETTINGS

The Falcon can monitor the Climb and Sink rates of the aircraft, and will trigger an event notification if they exceed predefined limits. You can select what action to take in the event of these events being triggered. The trigger point values can only be set in IndigoTrack and updated via the satellite.

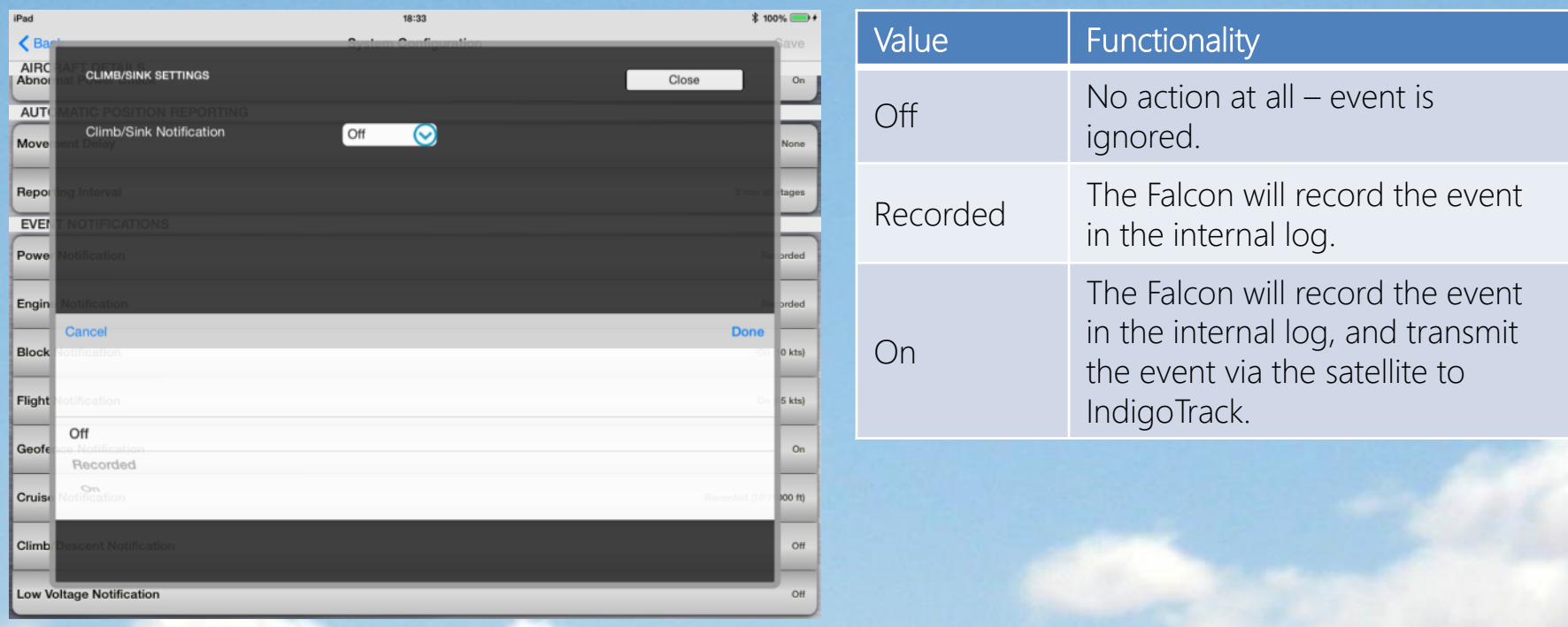

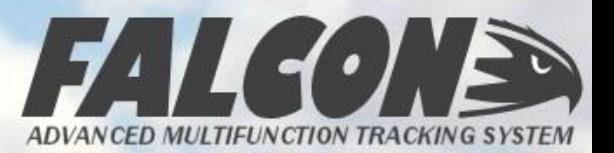

## LOW VOLTAGE INDICATION SETTINGS

On initial start-up, the Falcon will compare the incoming power to a predefined minimum, and if the incoming power is lower than this, it will trigger a Low Voltage event notification. You can select what action to take in the event of these events being triggered, but the minimum voltage can only be set from IndigoTrack.

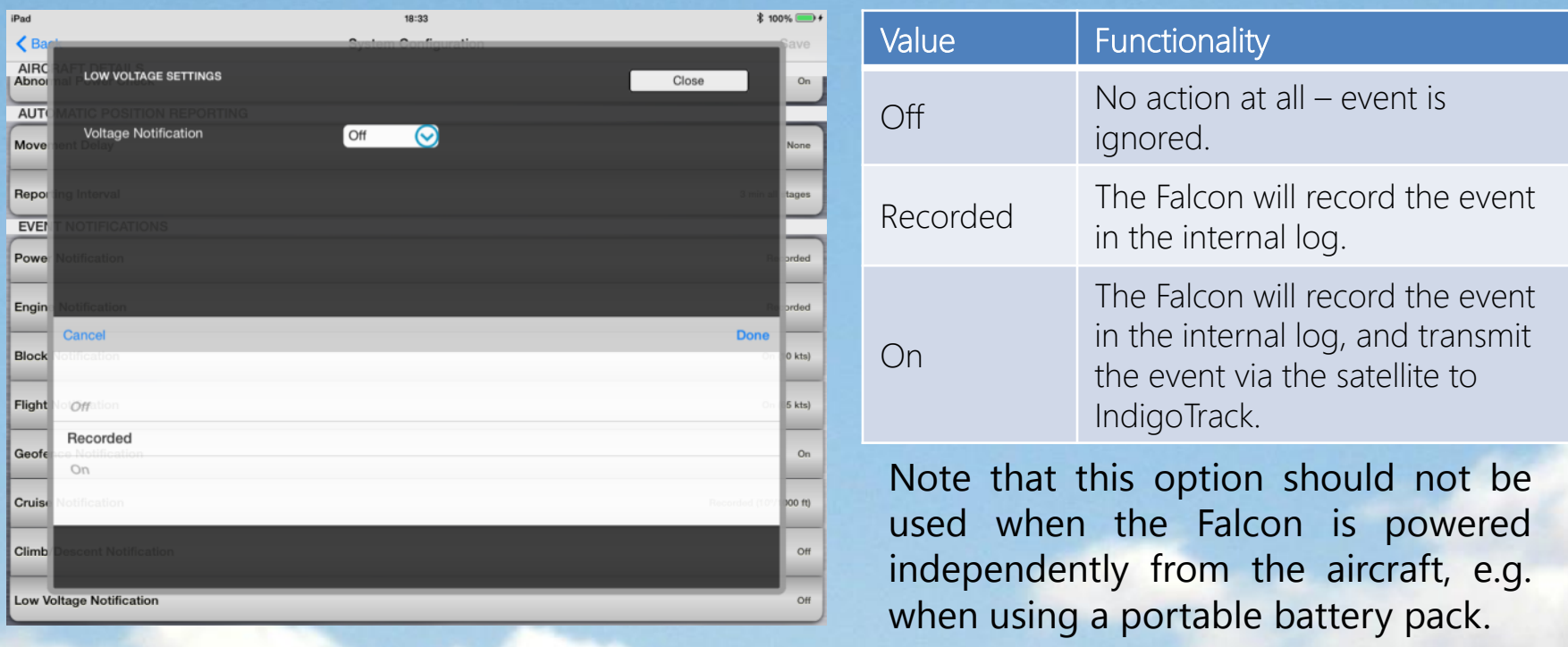

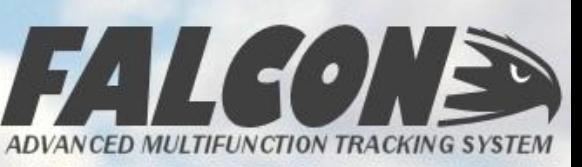

## FALCON CREW – SYSTEM INFO 4

Clicking on the System Information icon on the main screen will display a window containing details of the hardware and performance of the Falcon unit.

Important information that might be required by our support team when assisting you can be found here, in particular the Firmware Version, Library Version and Modem Version details.

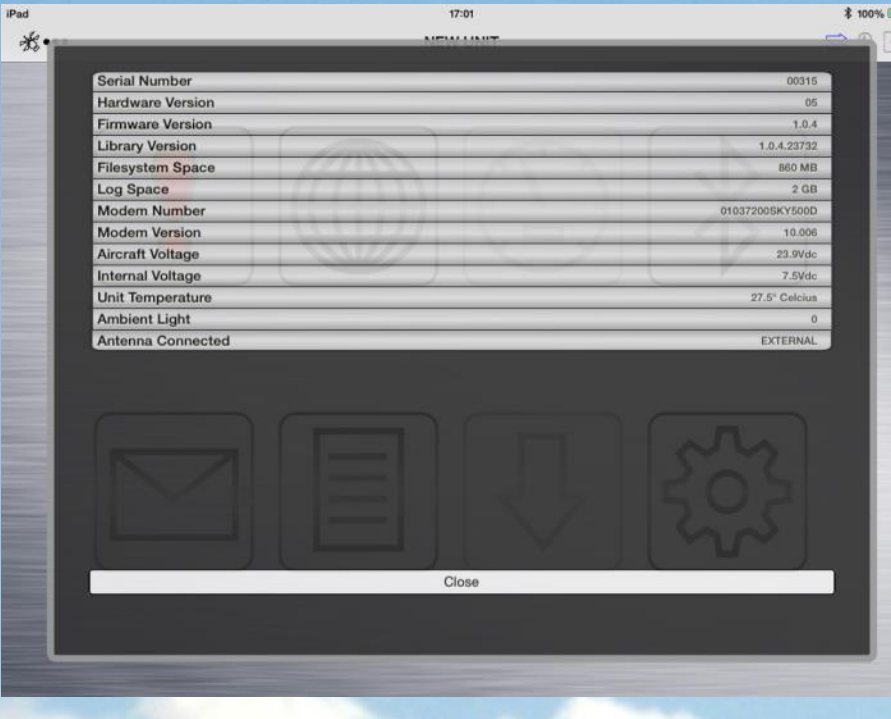

Additionally, the Aircraft Voltage (external power supply) and Internal Voltage values as well as the Unit Temperature can be used to troubleshoot any issues with the performance of the equipment.

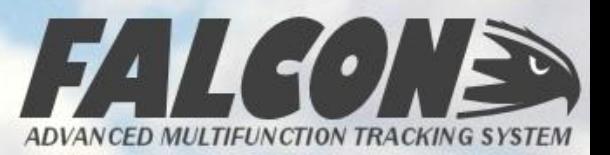

## FALCON CREW – HELP 4

The Help icon on the main screen will display some basic information about the meaning of each icon, and also provide a link to download and open this manual.

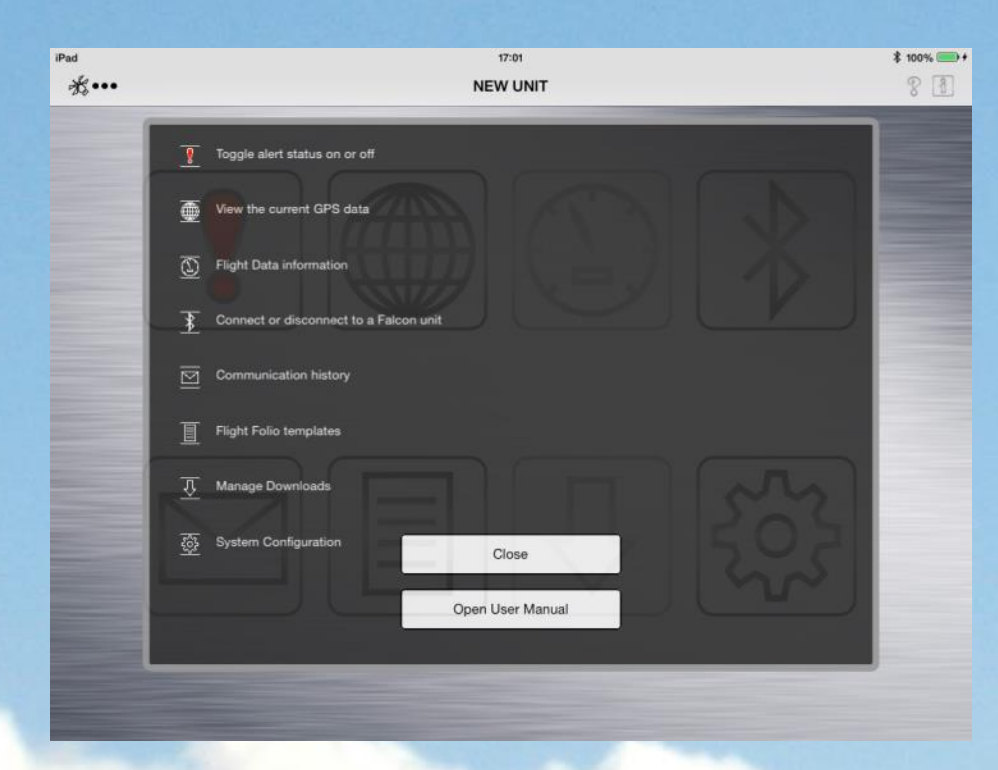

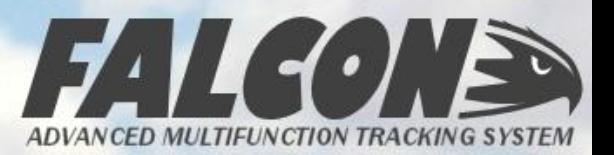

# FALCON CREW – DISCONNECT 4

To disconnect the Bluetooth connection with the Falcon, you can click on the Bluetooth icon on the front screen.

It is, however, not necessary to disconnect the Bluetooth connection as the Falcon will automatically close the Bluetooth after a period of no communication with the app, and automatically reinstate the connection when available again.

For feedback and support on the iOS Falcon Crew app, please either review the app in the App Store, or contact [support@apexflightops.com](mailto:support@apexflightops.com) with any requests, suggestions or feedback.

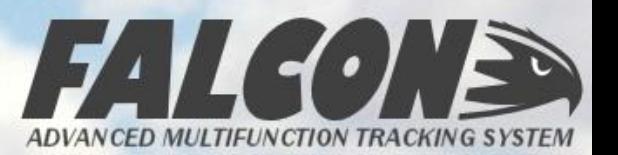

# <sup>5</sup> WARRANTY INFORMATION

The Falcon has a one-year warranty against defects in manufacture from the date of activation of the unit on our website. If you have any issue with your Falcon, please contact our technical team at **[support@apexflightops.com](mailto:support@apexflightops.com)** to obtain a Returned Materials Approval (RMA) number – all warranty returns require this in order to be processed.

<span id="page-44-0"></span>Full warranty details are enclosed in the Terms and Conditions documentation in each Falcon kit, as well as from our website at [www.apexflightops.com](http://www.apexflightops.com/)

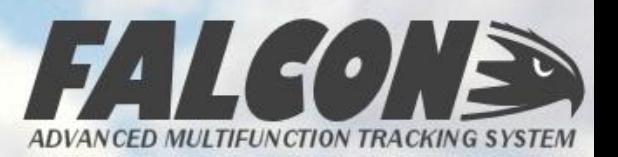

# 5) SYSTEM INFORMATION

**Satellite Service:** Falcon utilizes the IDP data service for Inmarsat – this is a guaranteed delivery service, and ensures that there are no missing positions or "gaps" in the aircrafts reporting history.

**Power Supply:** The Falcon is powered via an external power input requiring 11-33Vdc, and also has an internal battery for emergency operations and safe shutdown procedures. It meets RTCA/DO-160G certification requirements, and each unit can optionally use an external battery pack to provide operation independent of the aircraft power supply.

**Reporting Interval and Latency:** The Falcon can report the position of the aircraft at any interval between 10s and 30 min; all units have a factory setting of a 3-min reporting interval. The average latency of the Falcon service (time taken from the position/event being triggered to being available on the IndigoTrack servers) is 5 seconds elapsed time.

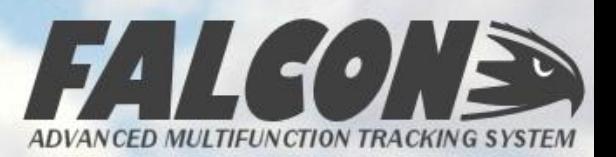

# **5** TECHNICAL SPECIFICATIONS

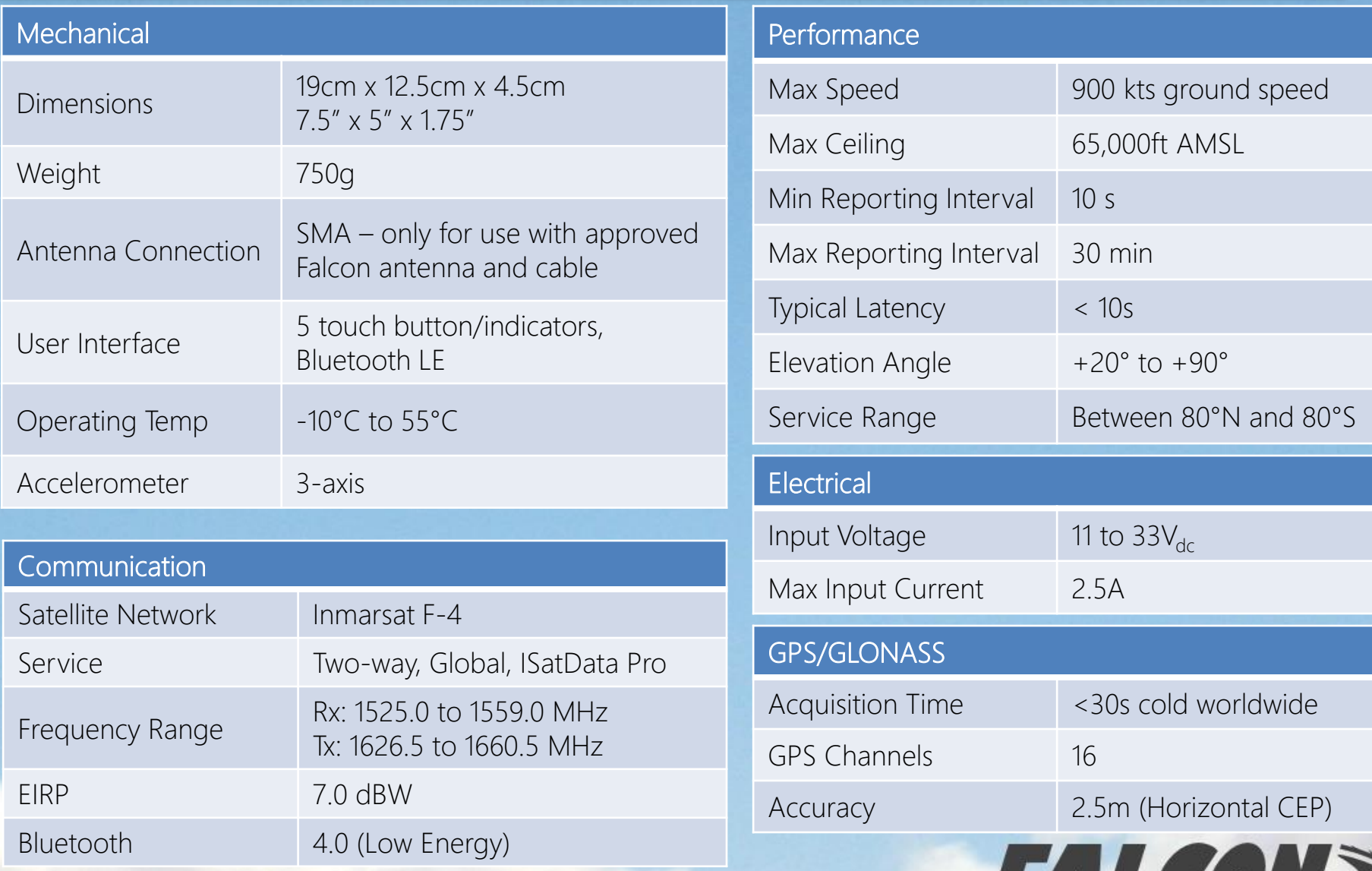

ADVANCED MULTIFUNCTION TRACKING SYSTEM

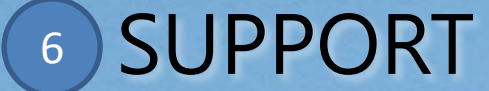

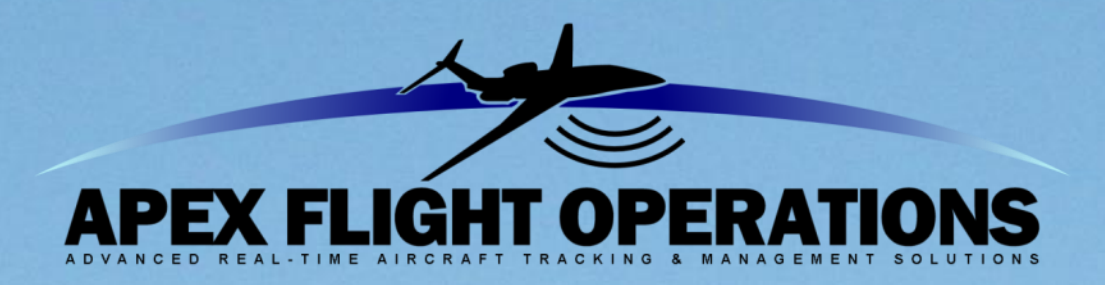

Please contact our support staff at the details below if you experience any issue with the use or performance of your Falcon equipment.

> TECHNICAL SUPPORT [support@apexflightops.com](mailto:support@apexflightops.com) ACCOUNTS DEPT [accounts@apexflightops.com](mailto:accounts@apexflightops.com)

> > Apex Flight Operations Unit 35, 49-51 Mitchell Road Brookvale, NSW 2100, AUSTRALIA

Phone: +61 (0)2 8003 5837 Fax: +61 (0)2 8457 8987 Website: [www.apexflightops.com](http://www.apexflightops.com/) Knowledgebase: [www.apexflightops.com/help](http://apexflightops.zendesk.com/)

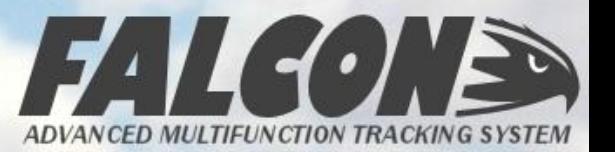

<span id="page-47-0"></span>